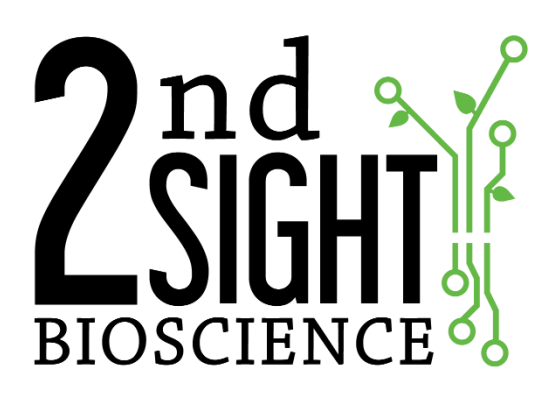

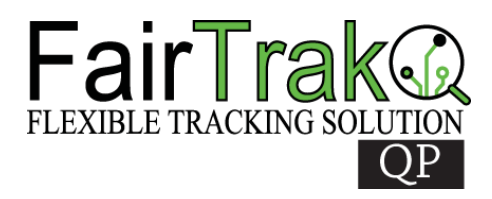

QuickPick™ Electronic Tally

**User Manual**

2<sup>nd</sup> Sight BioScience 823 N Crestline St Spokane, WA 99202 Office: 509-381-2112 Support: 509-559-2240 info@2ndsightbio.com www.2ndsightbio.com

Part Number: QP00001 Released: April 2019

> Information in this document is subject to change without notice ©2019 2<sup>nd</sup> Sight BioScience No part of this document may be reproduced or transmitted in any form or by any means without written permission from 2<sup>nd</sup> Sight BioScience

# **Table of Contents**

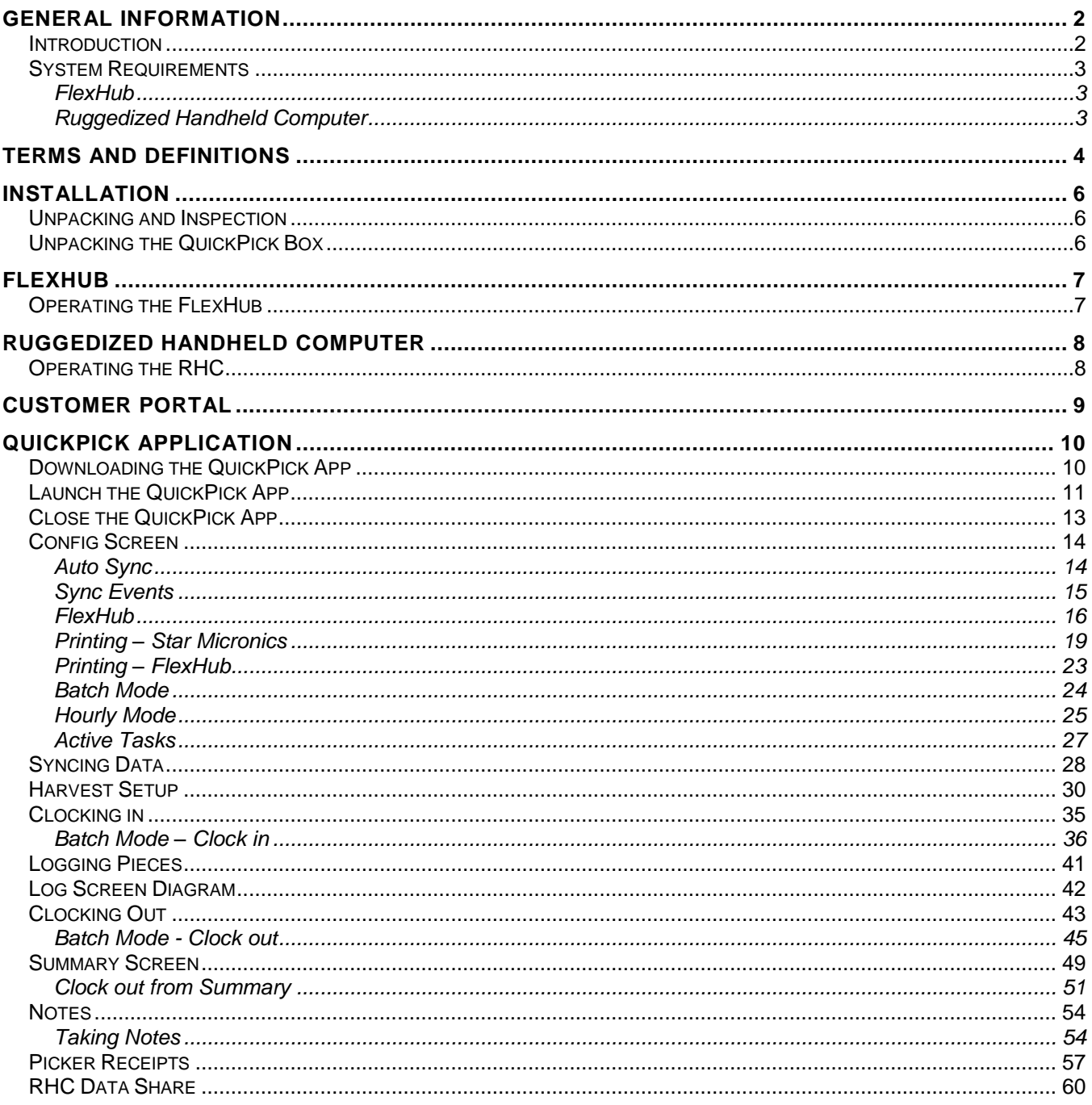

# <span id="page-3-0"></span>**GENERAL INFORMATION**

### <span id="page-3-1"></span>*Introduction*

Thank you for purchasing the QuickPick™ system. The QuickPick app uses the Ruggedized Handheld Computer and FlexHub to record piecework and time clock information.

The purpose of this manual is to provide information to allow users to safely and optimally operate the QuickPick app.

You may need to refer to sections of the RHC-RS30, RHC-RS50, FlexHub, Customer Portal, and Registration Station user manuals for further instruction on operating the QuickPick system.

For your safety, it is critical that you carefully read and follow all warnings and cautions in this manual. The QuickPick must only be used in the manner in which it is intended. Any other use of the QuickPick system may cause damage to the device and harm to the user.

#### **The following signs call attention to special warnings and cautions.**

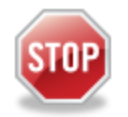

**Caution: Failure to follow these instructions constitutes a hazard to the operator.**

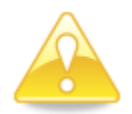

**Warning: Failure to follow these instructions constitutes a hazard to the device.**

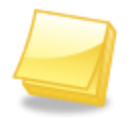

**Note: Important note.**

### <span id="page-4-0"></span>*System Requirements*

#### <span id="page-4-1"></span>**FlexHub**

- Power: 12 V
- Operating Temperature: 32°F to 110° F / 0°C to 43°C
- Humidity: 90% RH, non-condensing

#### <span id="page-4-2"></span>**Ruggedized Handheld Computer**

Cipherlab RS30 Mobile Computer 4.7", Model#: AS30U1CBDBSG1

- Dimensions: 6.1 x 3.1x 0.7in
- Weight: 9.17 oz
- Battery: Lithium ion / 2500 mAh
- Operating Temperature:
	- $\circ$  -4 °F to 122 °F (AC Mode),
- Humidity: 10% ~ 95% RH non-condensing
- OS: Android 4.4.2

Cipherlab RS50 Mobile Computer, Android 6.0 – Marshmallow

- Dimensions: 162mm (L) x 80mm (W) x 26mm (H)
- Weight: (365 g)
- Power: 5V DC in, 15W Adapter
- Battery: 3.7V 5300mAh Li-Poly user replaceable battery
- Operating Temperature: AC Mode: -4°F to 122°F (-20°C to 50°C)
- Storage Temperature: -22°F to 158°F (-30°C to 70°C)
- Charging Temperature: 32°F to 95°F (0°C to 35°C)
- Operating Humidity: 10% to 90% non-condensing
- Operating Humidity: 5% to 95% non-condensing

### <span id="page-5-0"></span>**TERMS AND DEFINITIONS**

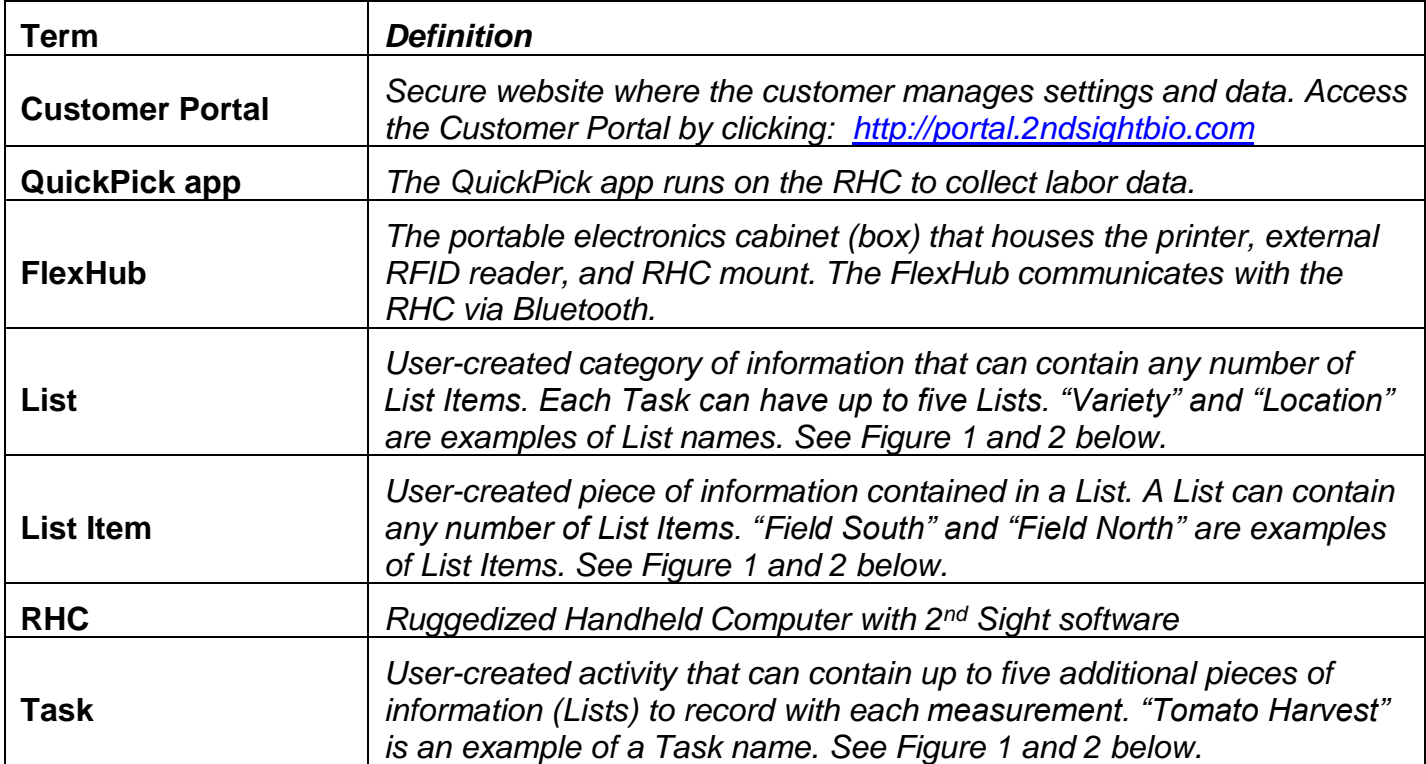

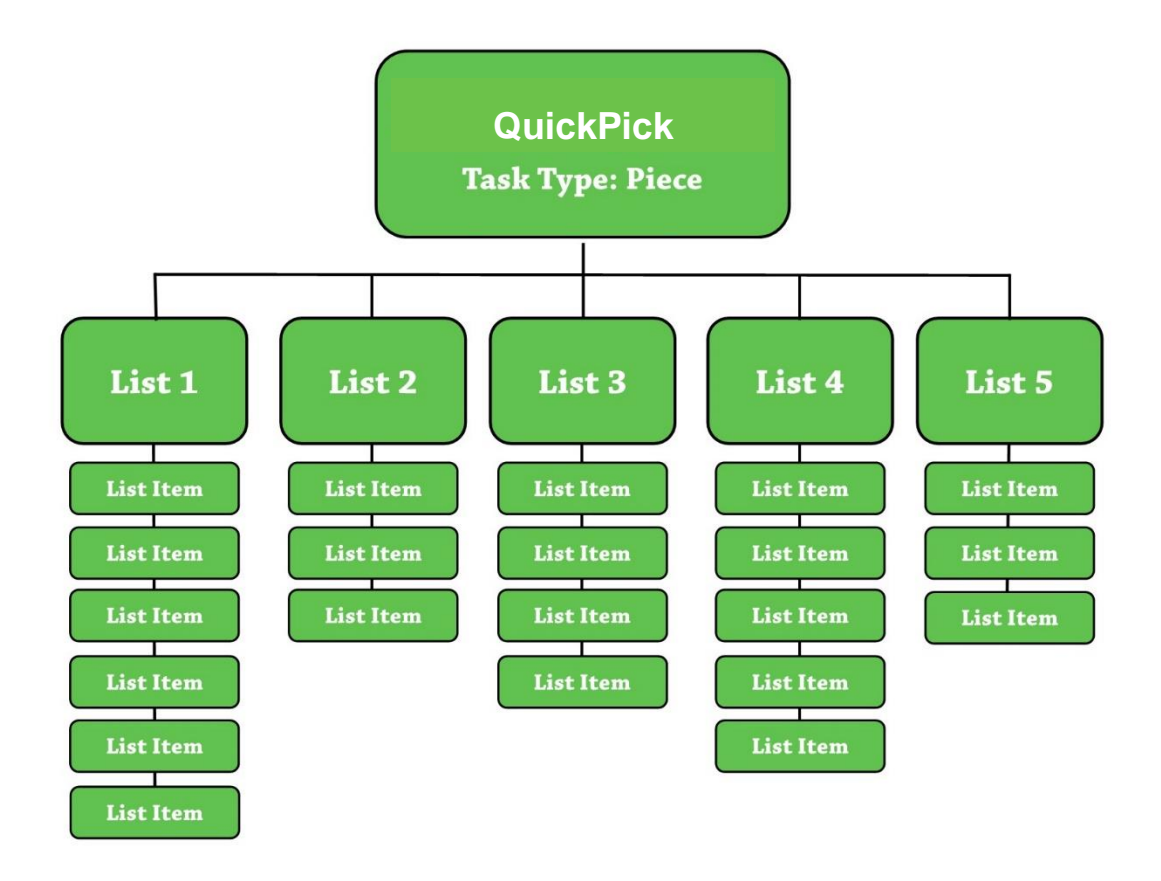

*Figure 1*

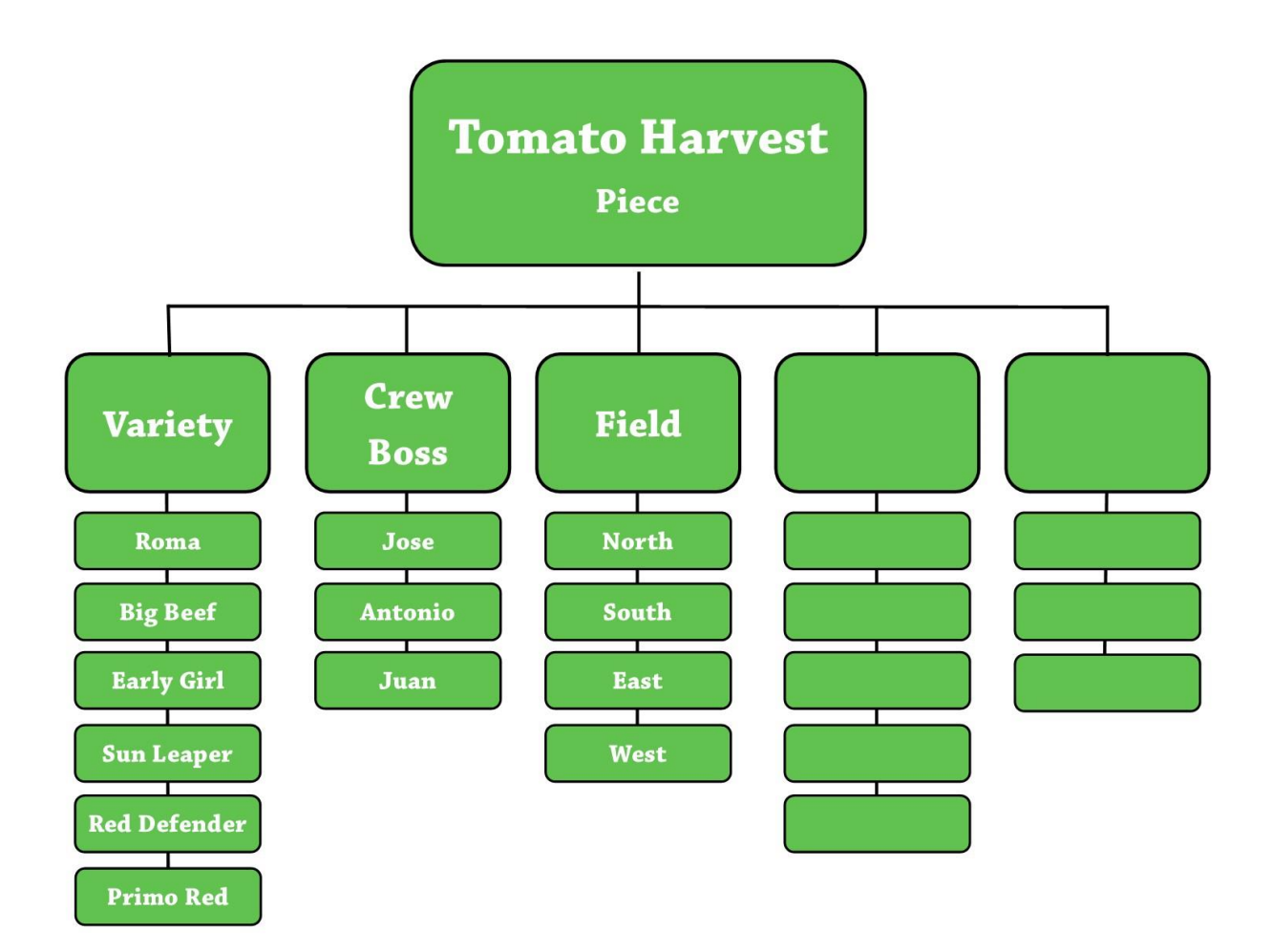

*Figure 2*

### <span id="page-7-0"></span>**INSTALLATION**

### <span id="page-7-1"></span>*Unpacking and Inspection*

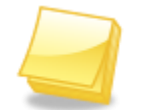

**Note:** Save the original box and packaging material. Shipping the QuickPick in a different box or with different packaging material may damage the machine and void the warranty. To repackage, follow inverse order of unpacking.

Unpack the boxes and examine their contents. If anything is missing or damaged, contact your 2<sup>nd</sup> Sight sales representative.

The QuickPick box contains:

- FlexHub
- FlexHub charging cord
- Ruggedized Handheld Computer (RHC)

#### <span id="page-7-2"></span>*Unpacking the QuickPick Box*

- **Step 1** Open the box.
- **Step 2** Carefully remove the QuickPick components from the box.

# <span id="page-8-0"></span>**FLEXHUB**

### <span id="page-8-1"></span>*Operating the FlexHub*

For further instructions on operating the FlexHub, refer to the FlexHub User Manual. In the FlexHub User Manual, you can learn about how to charge the device, replace receipt paper, and device maintenance.

# <span id="page-9-0"></span>**RUGGEDIZED HANDHELD COMPUTER**

### <span id="page-9-1"></span>*Operating the RHC*

For further instructions on operating the RHC itself, refer to the RHC-RS30 or RHC-RS50 User Manuals. In the RHC manual, you can learn how to charge the device, download the QuickPick app, connect to Wi-Fi, and set and change the date and time.

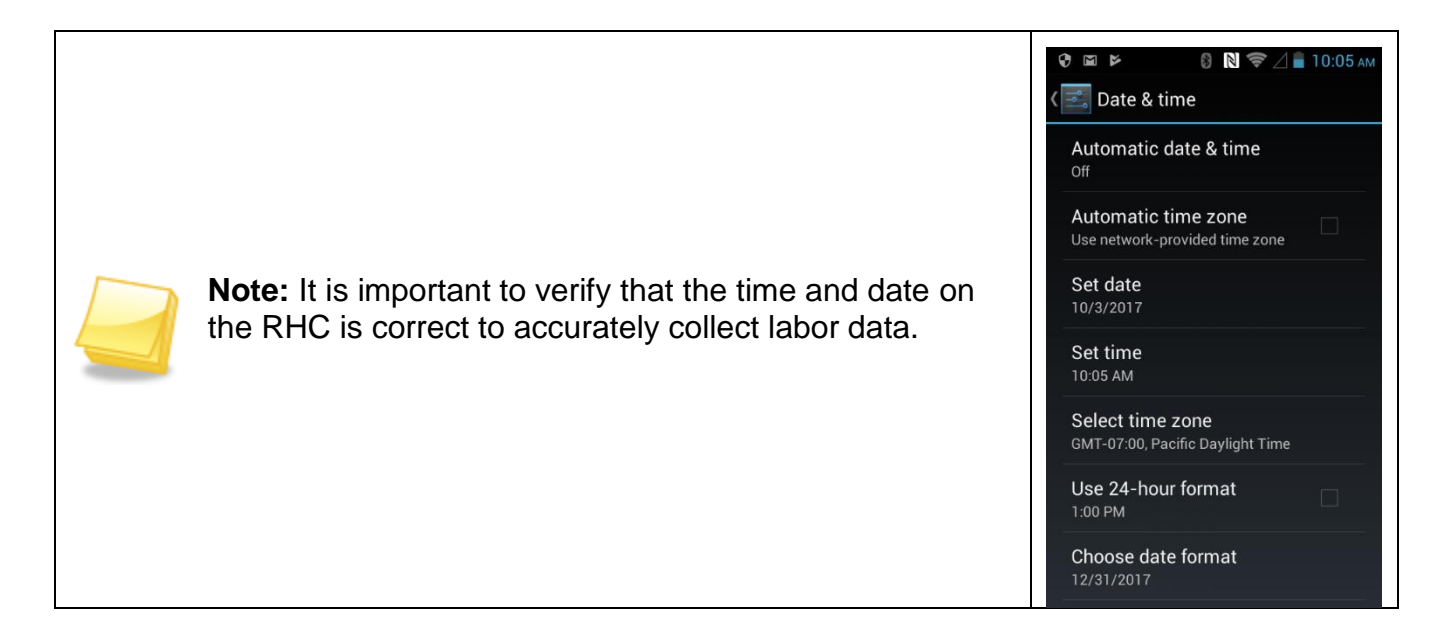

# <span id="page-10-0"></span>**CUSTOMER PORTAL**

The Customer Portal is the control center for the QuickPick and other 2<sup>nd</sup> Sight products. To learn how to use the Customer Portal with the QuickPick app, refer to the Customer Portal User Manual. You will retrieve data collected on the RHC via your Portal account. Access the Customer Portal by clicking on the link: *[http://portal.2ndsightbio.com](http://portal.2ndsightbio.com/)*, or by visiting: *[www.2ndsightbio.com](http://www.2ndsightbio.com/)* and clicking on the Customer Portal button.

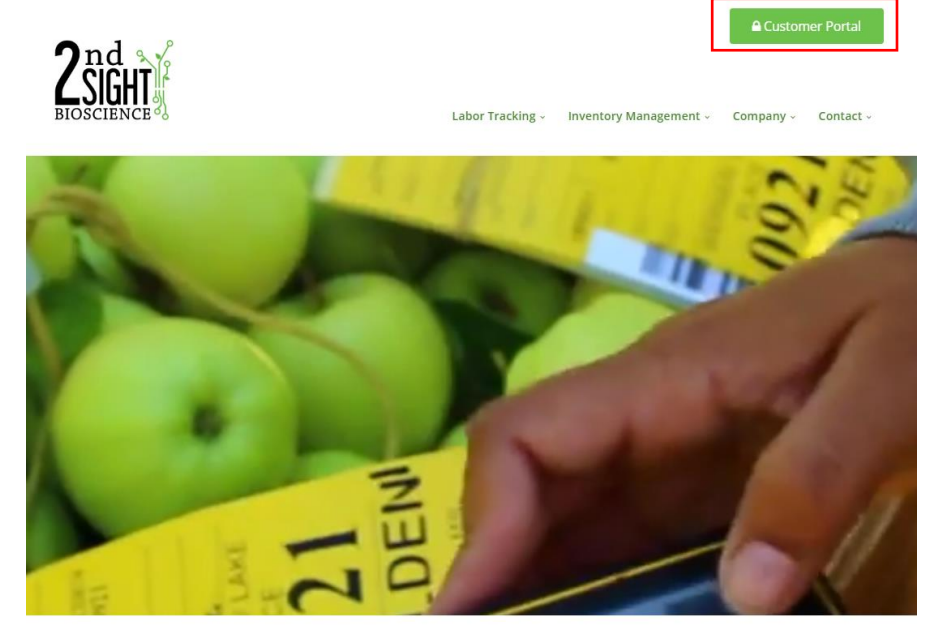

Engineering Better Solutions for the Ag Industry

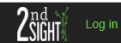

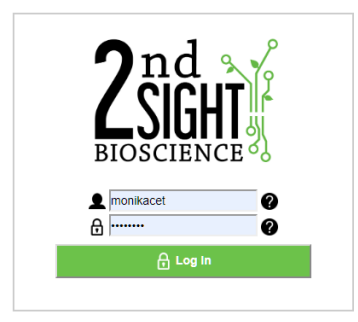

For optimal user experience Google Chrome is recommended

# <span id="page-11-0"></span>**QUICKPICK APPLICATION**

### <span id="page-11-1"></span>*Downloading the QuickPick App*

You will need to install and run the QuickPick app in order to collect labor data. Refer to the "Downloading 2nd Sight Apps" section of the RHC-RS30 or RHC-RS50 User Manual for instructions on how to setup a Google Play account and download the app from the Google Play Store.

If the app is already downloaded, you will see the QuickPick app icon on the RHC.

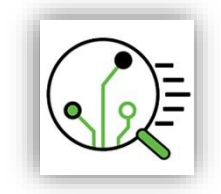

### <span id="page-12-0"></span>*Launch the QuickPick App*

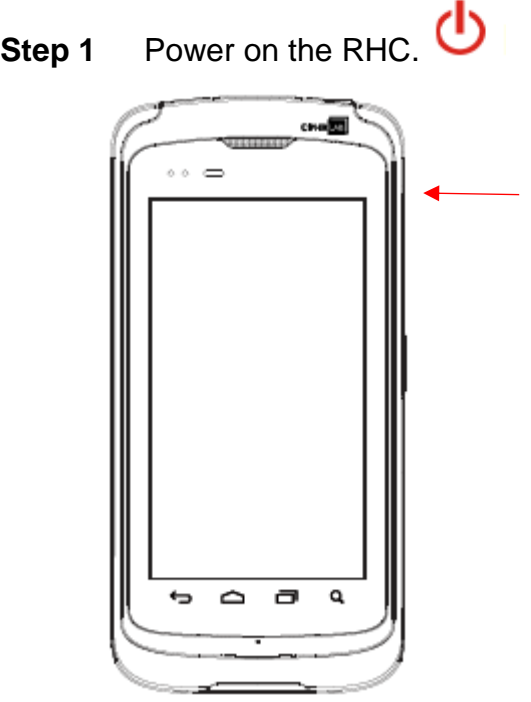

**Step 2** Unlock the screen by pressing and sliding the circle to the right or left.

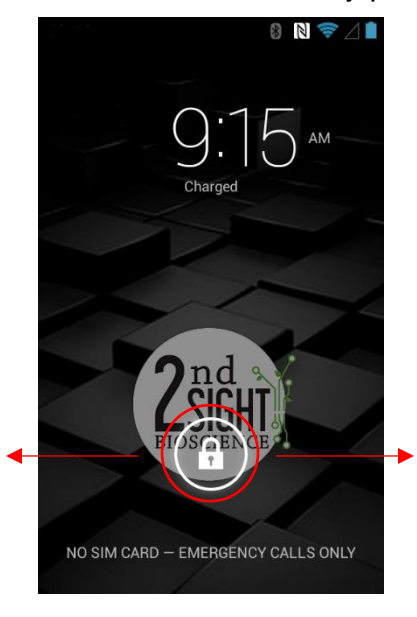

**Step 3** Press the QuickPick app icon to launch the app.

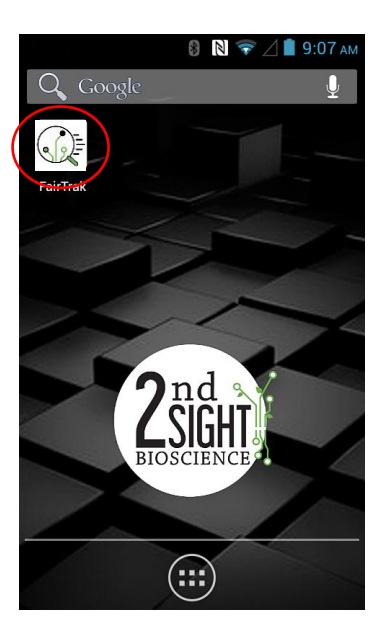

### <span id="page-14-0"></span>*Close the QuickPick App*

**Step 1** Press the Window button on the RHC.

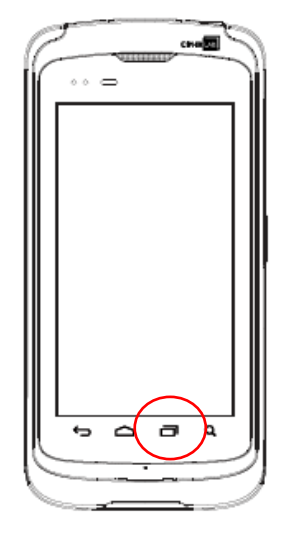

**Step 2** Press and swipe the QuickPick app to close it.

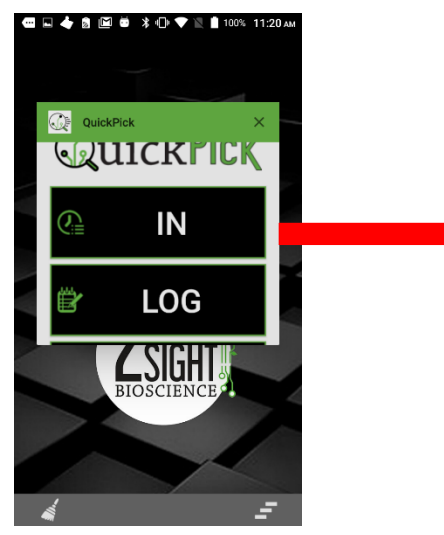

### <span id="page-15-0"></span>*Config Screen*

Enable and disable certain features in the Configuration ("Config") screen. If you will use the QuickPick with the FlexHub or a printer, you will need to enable those options here.

٦

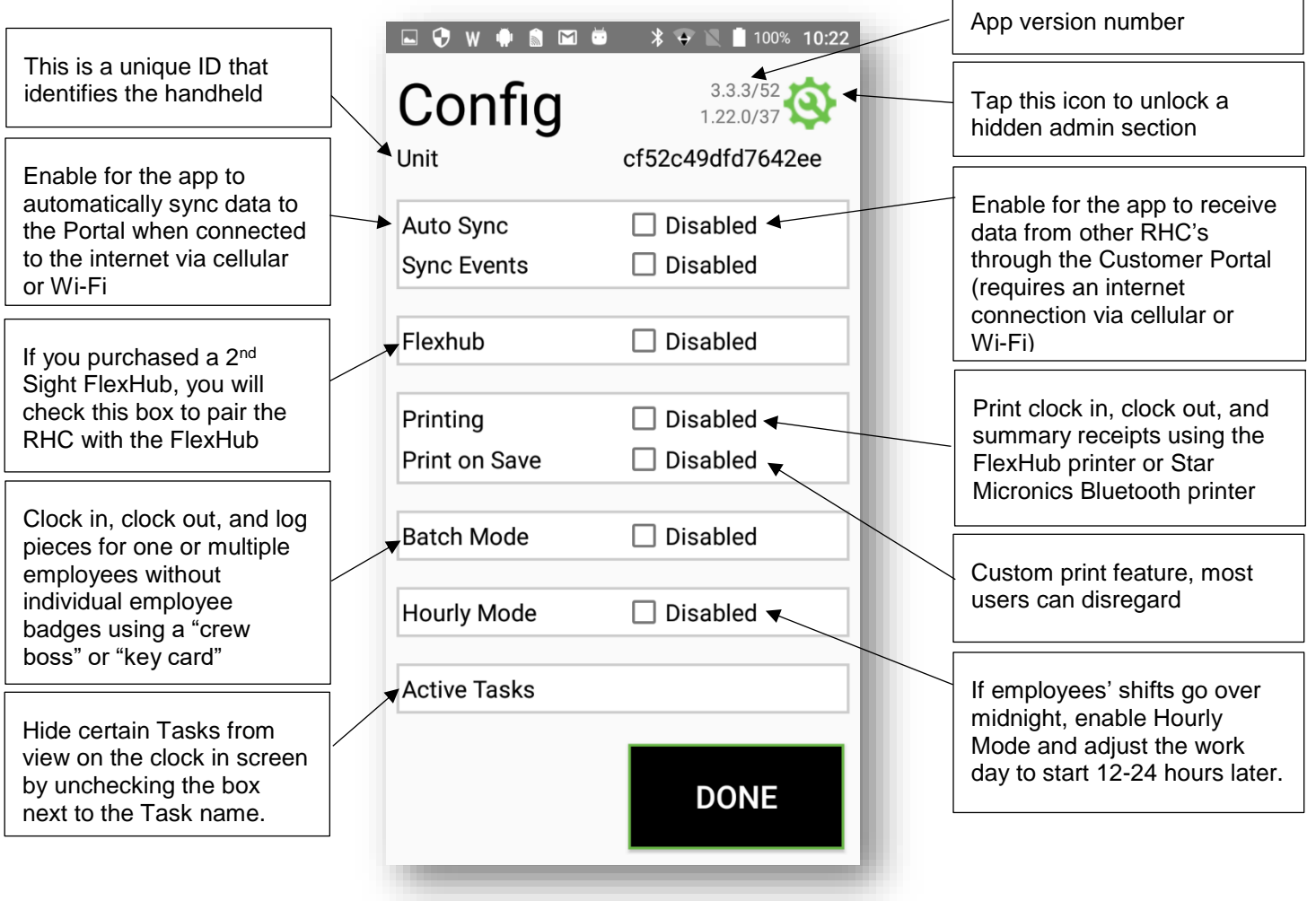

### <span id="page-15-1"></span>**Auto Sync**

By default, the app will not sync data up to the Customer Portal unless the Sync button is pressed manually. However, Auto Sync can be enabled to automatically push new data up to the Portal based on the selected time interval. Data will only sync if it is connected to the Internet via Wi-Fi or cellular.

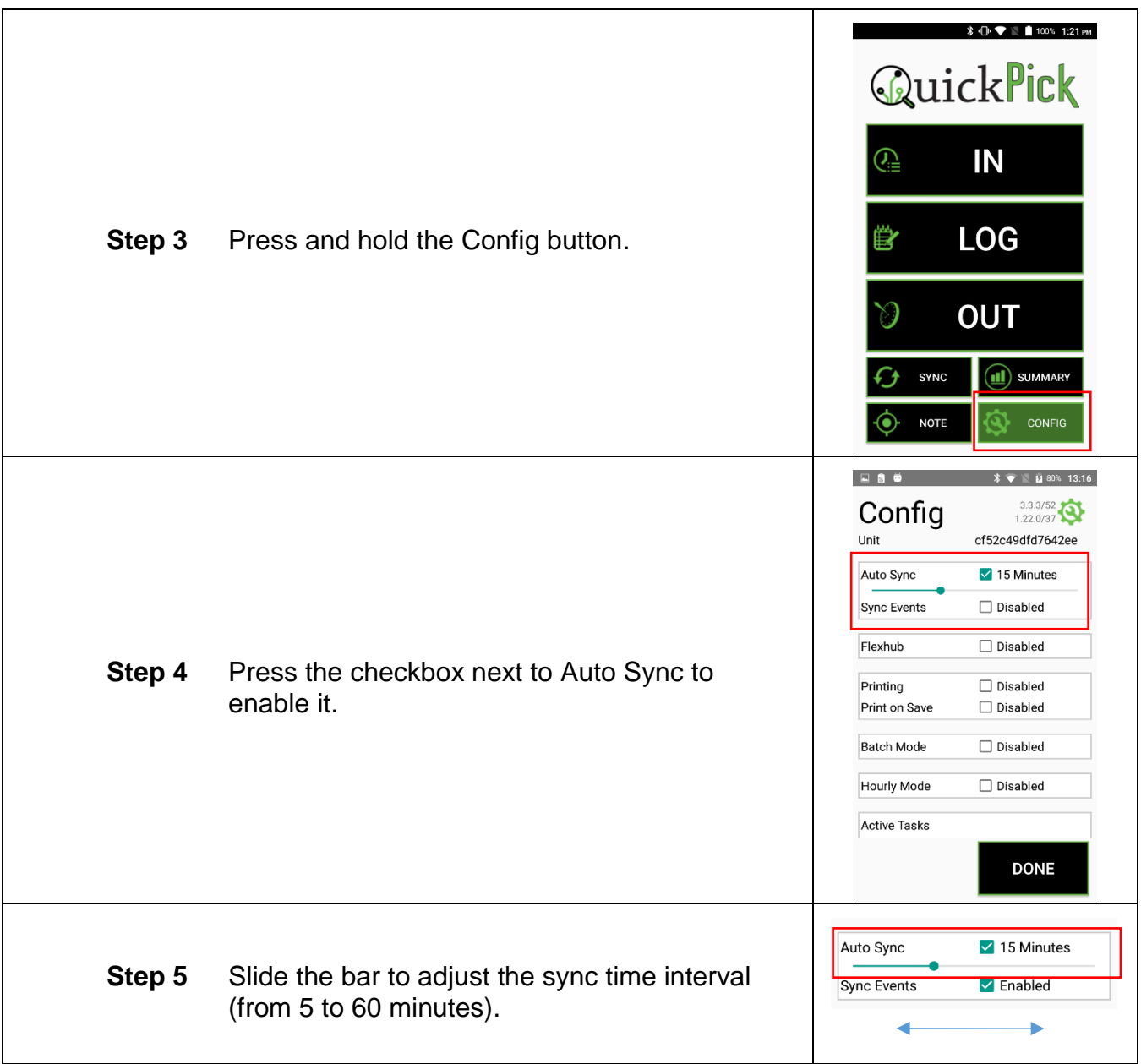

#### <span id="page-16-0"></span>**Sync Events**

Enabling the Sync Events feature allows two or more RHC's to "talk" to each other. The RHC's do not share data directly. They utilize the Customer Portal to communicate (see diagram below). Data from RHC A syncs to the Portal, RHC B syncs to the Portal, detects new data from RHC A, and syncs this data down.

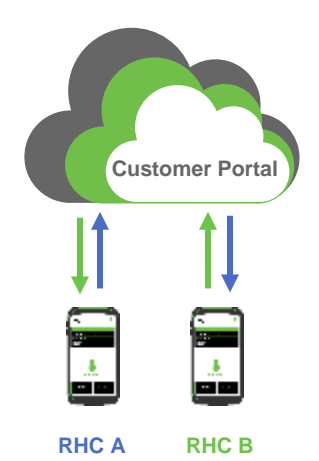

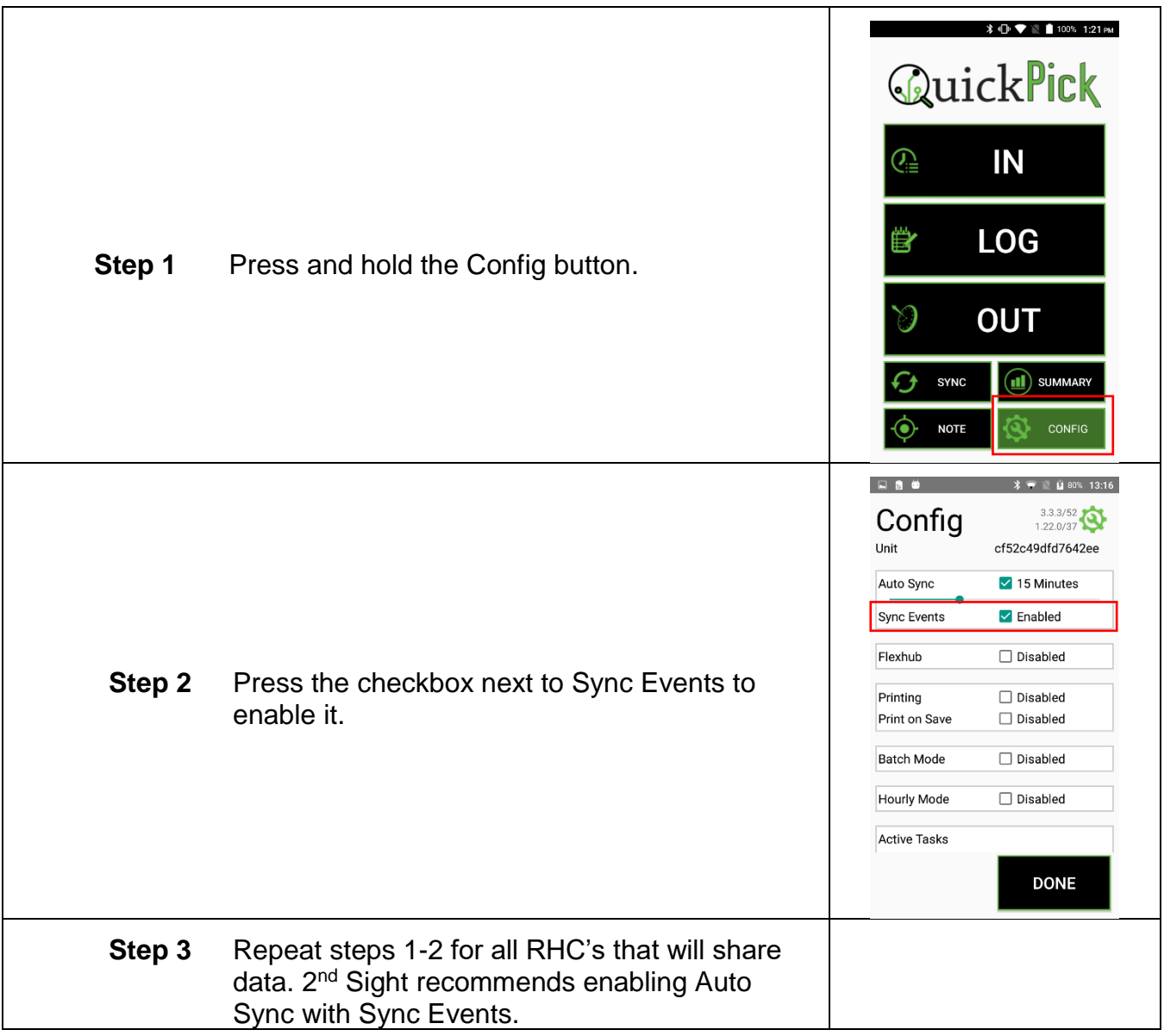

#### <span id="page-17-0"></span>**FlexHub**

The RHC can pair with a 2<sup>nd</sup> Sight FlexHub via Bluetooth. The FlexHub provides additional battery, external RFID badge reader, and integrated printer. Follow these steps to pair an RHC running QuickPick to a FlexHub.

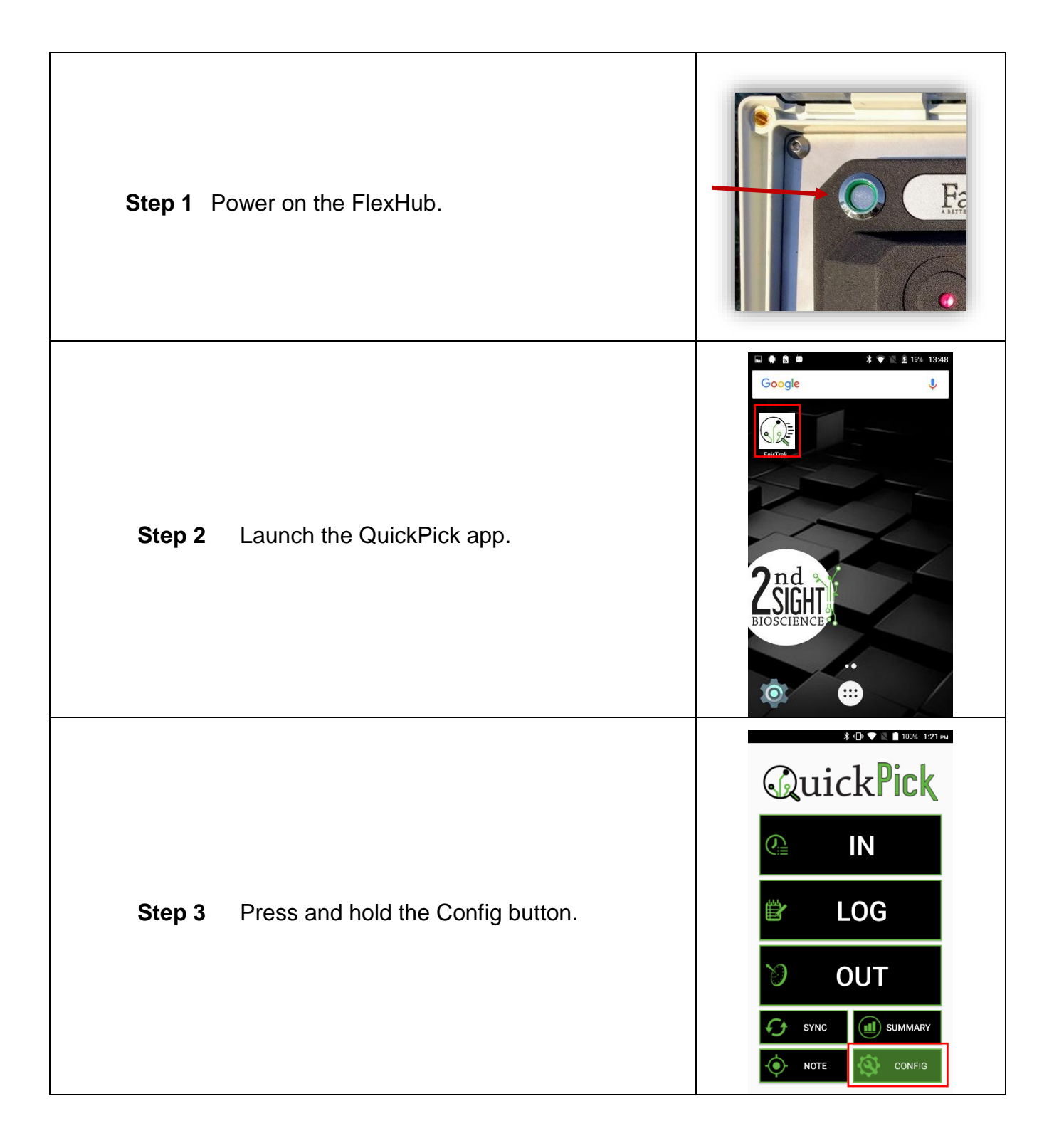

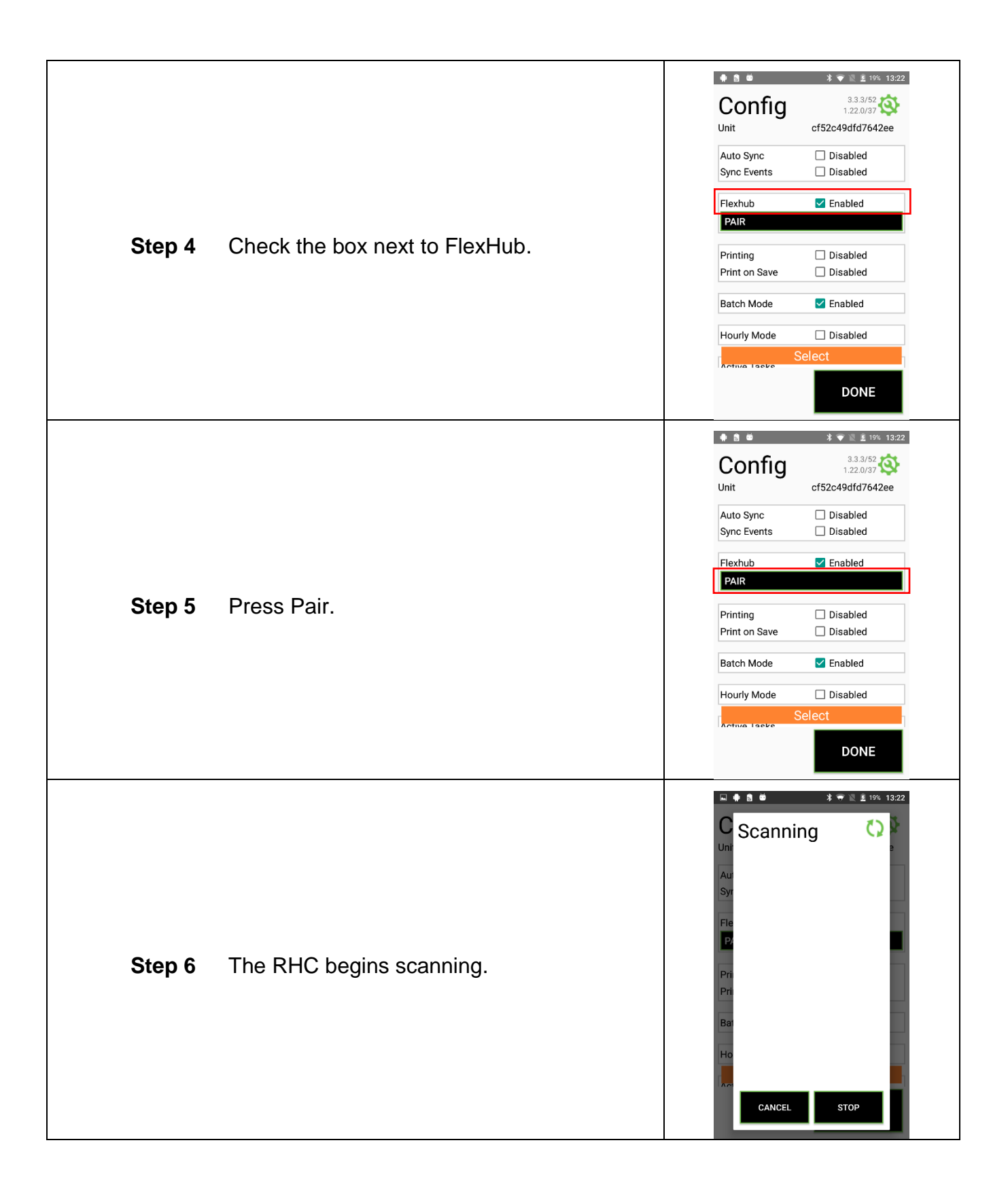

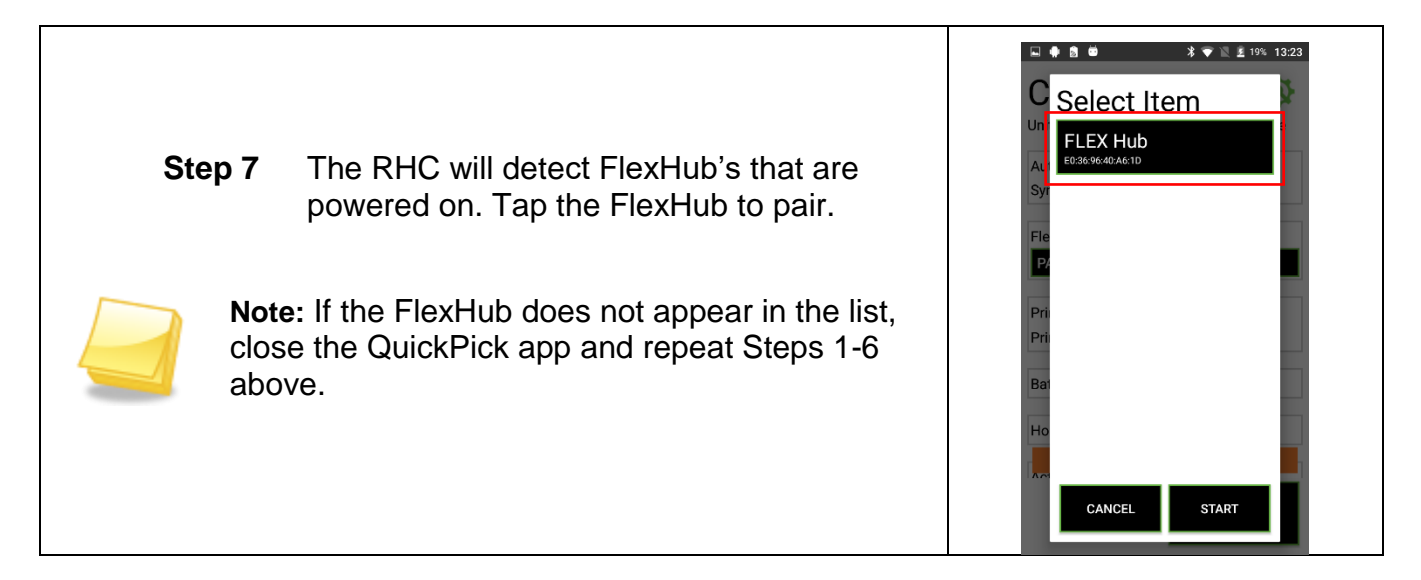

#### <span id="page-20-0"></span>**Printing – Star Micronics**

Enable printing of employee receipts from the "Summary," "In," and "Out" screens. Printing requires the purchase of a 2nd Sight FlexHub or Star Micronics rugged Bluetooth printer.

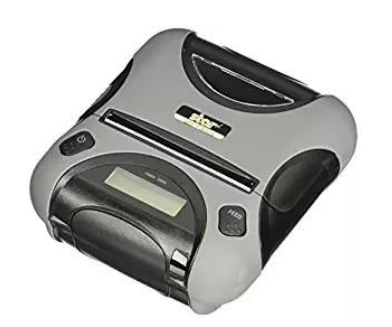

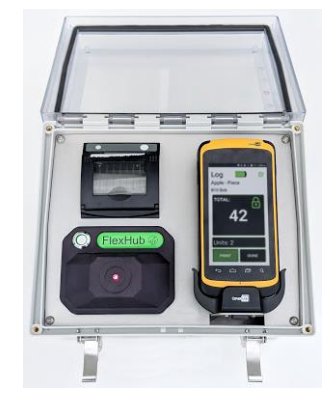

**Star Micronics Rugged Bluetooth Printer 2**

**nd Sight FlexHub**

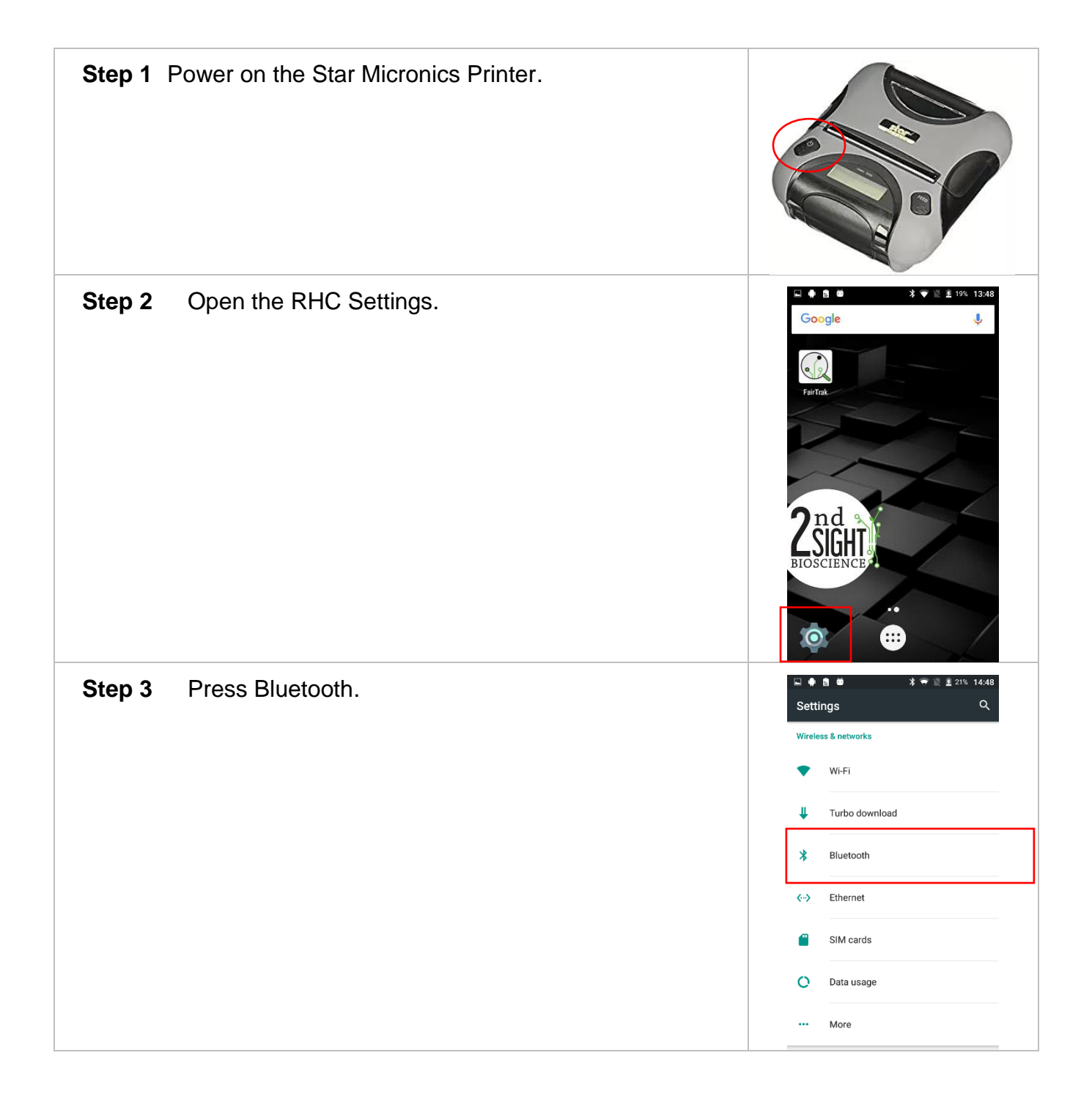

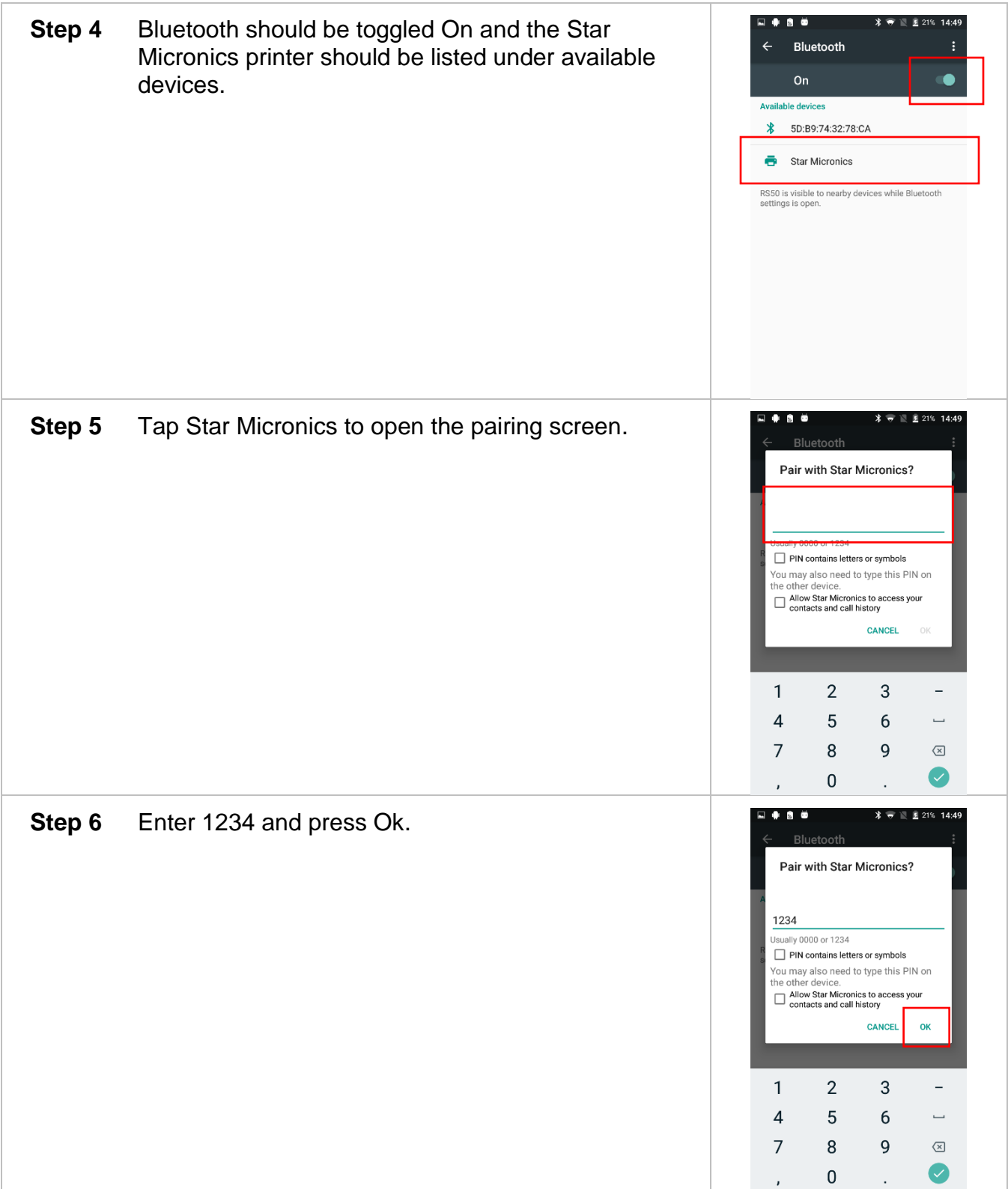

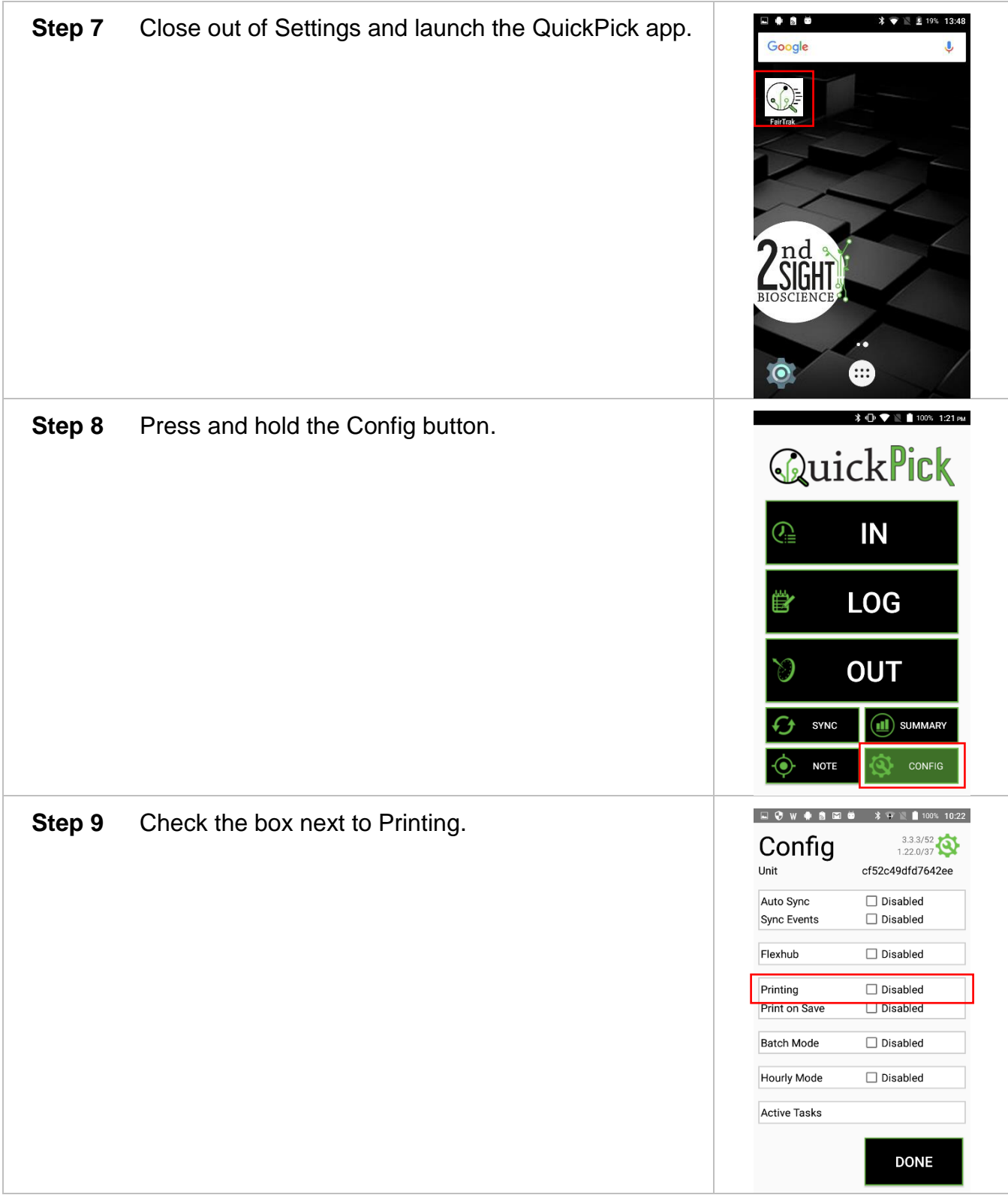

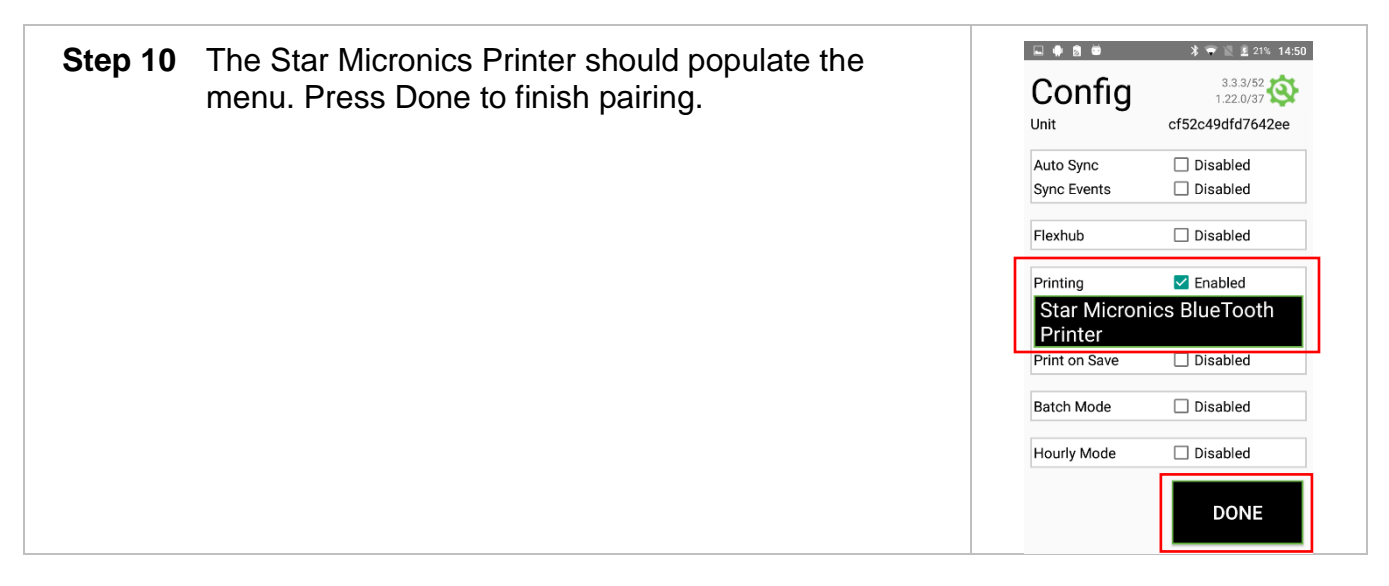

#### <span id="page-24-0"></span>**Printing – FlexHub**

Enable printing of employee receipts from the "Summary," "In," and "Out" screens. Printing requires the purchase of a FlexHub or Star Micronics rugged Bluetooth printer. In order to enable printing with the FlexHub, you must first pair the RHC with the FlexHub. See instructions above.

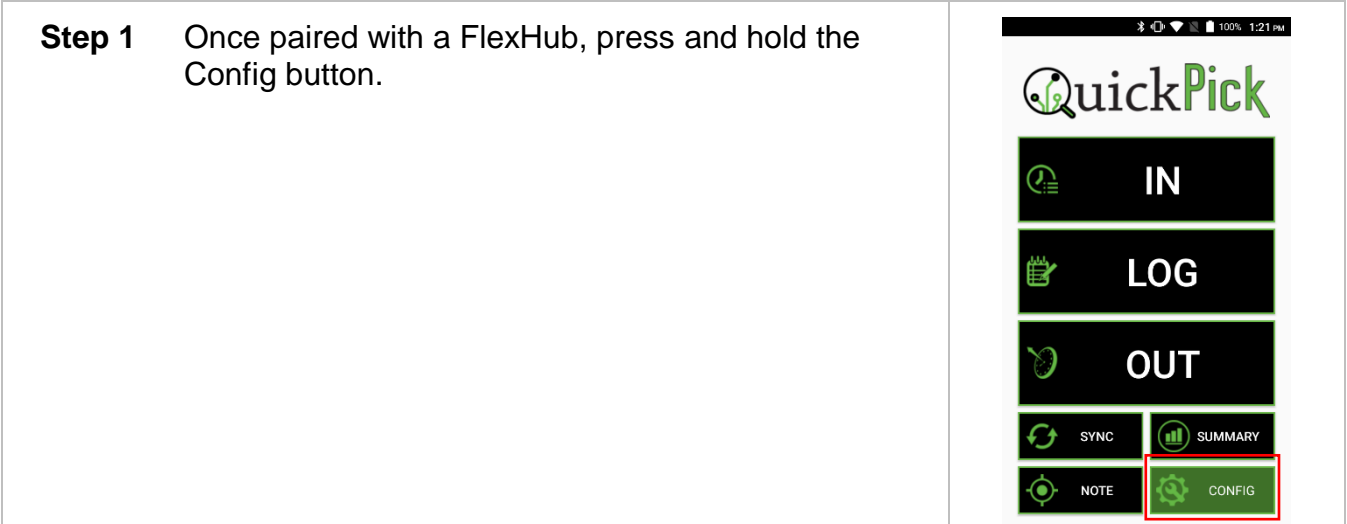

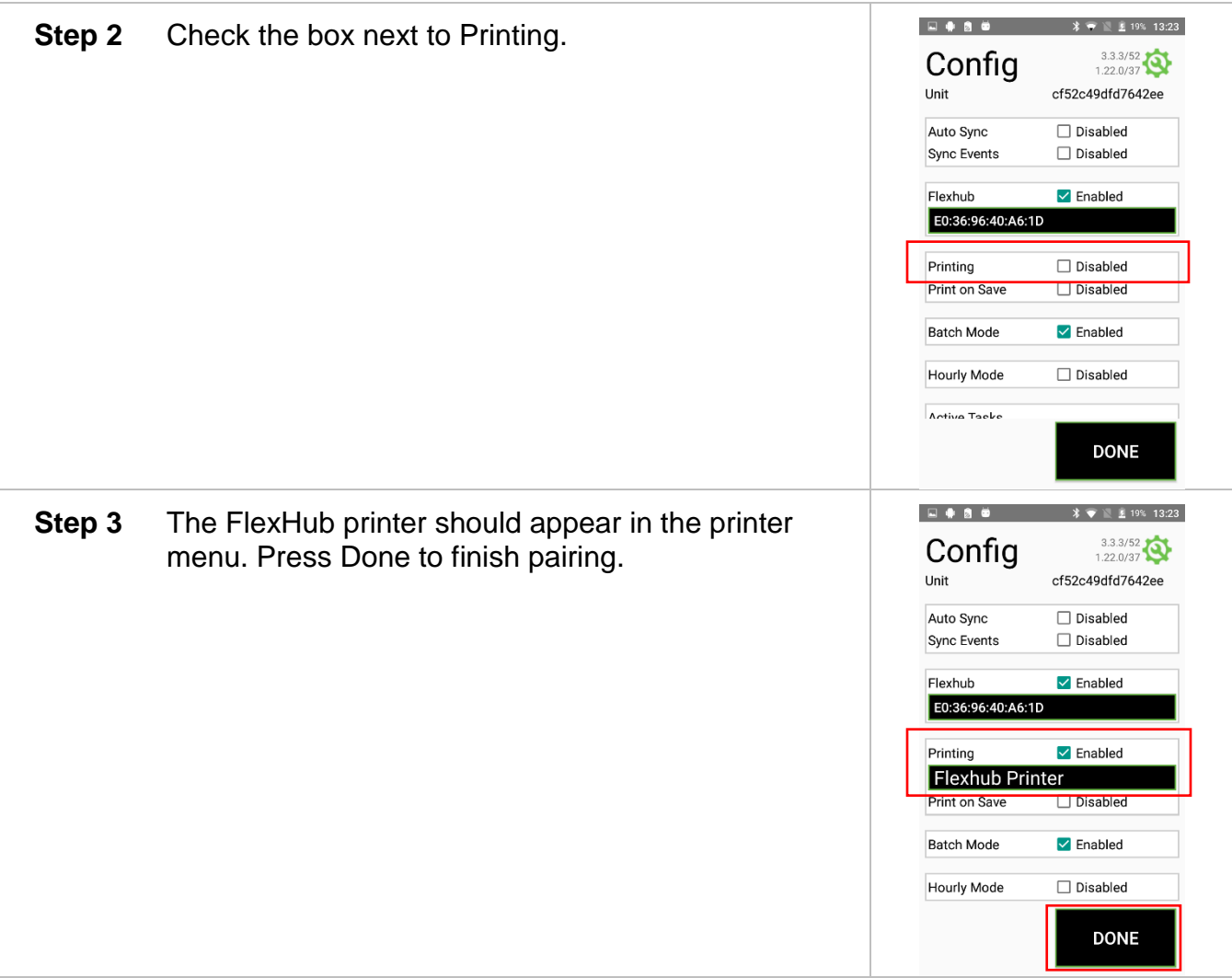

#### <span id="page-25-0"></span>**Batch Mode**

The Batch Mode feature allows a field boss or crew boss to clock in, log, and clock out multiple employees without using individual employee badges. Batch Mode requires employees to initially clock in to the QuickPick using their employee badges on that day.

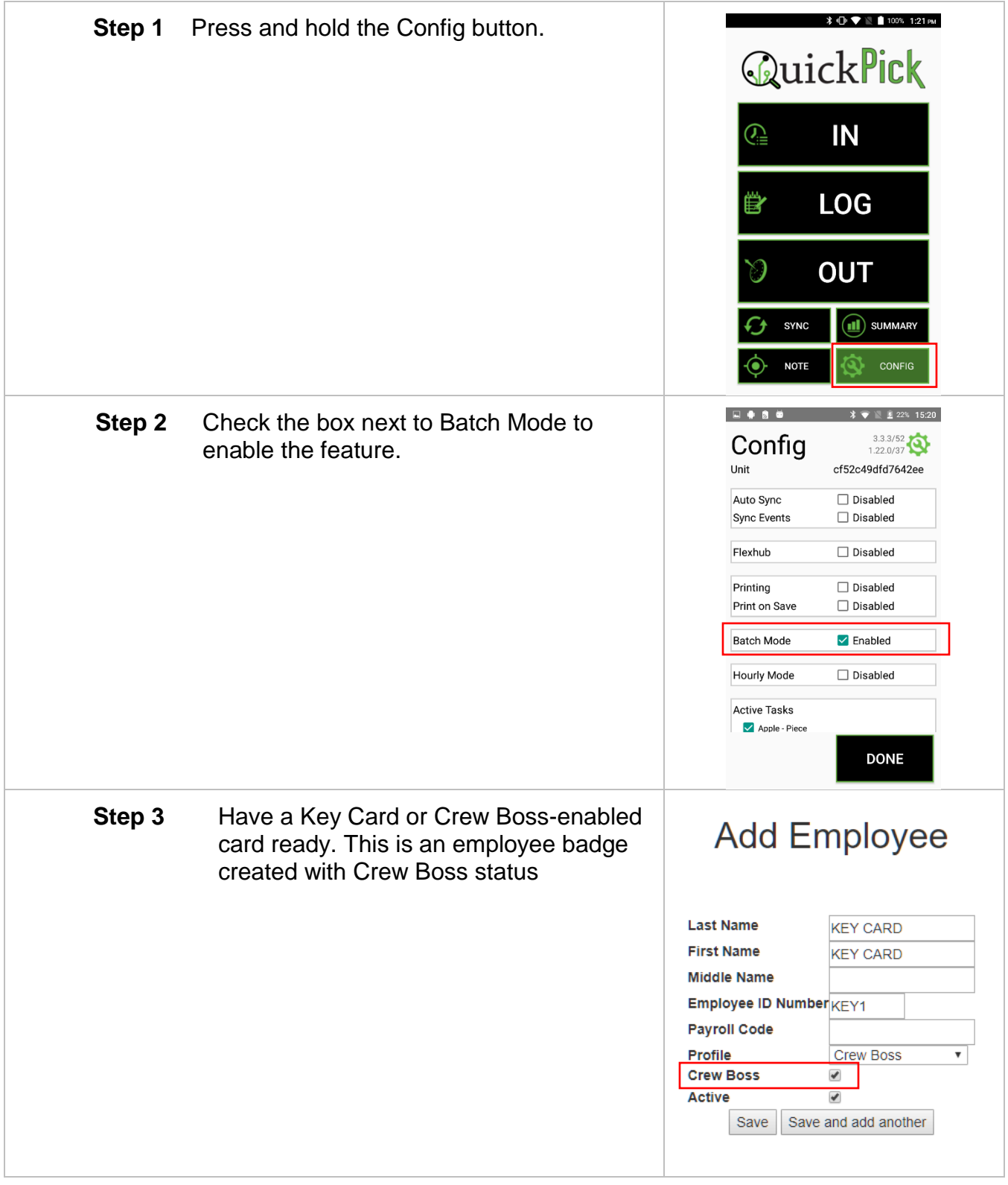

#### <span id="page-26-0"></span>**Hourly Mode**

By default, the QuickPick app resets once the internal RHC clock goes past midnight. If you have employees who work over midnight, enabling Hourly Mode tells the QuickPick app that the work day should extend. This allows your midnight shift workers to utilize the clock functions and Summary screen.

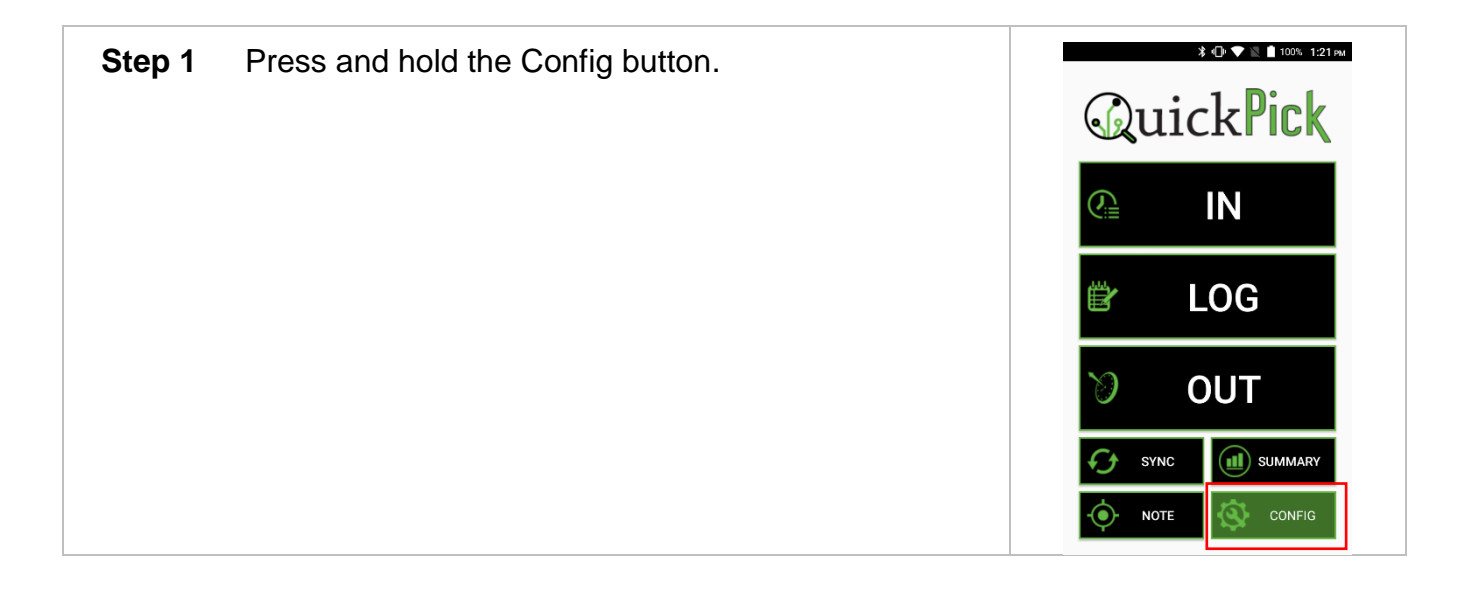

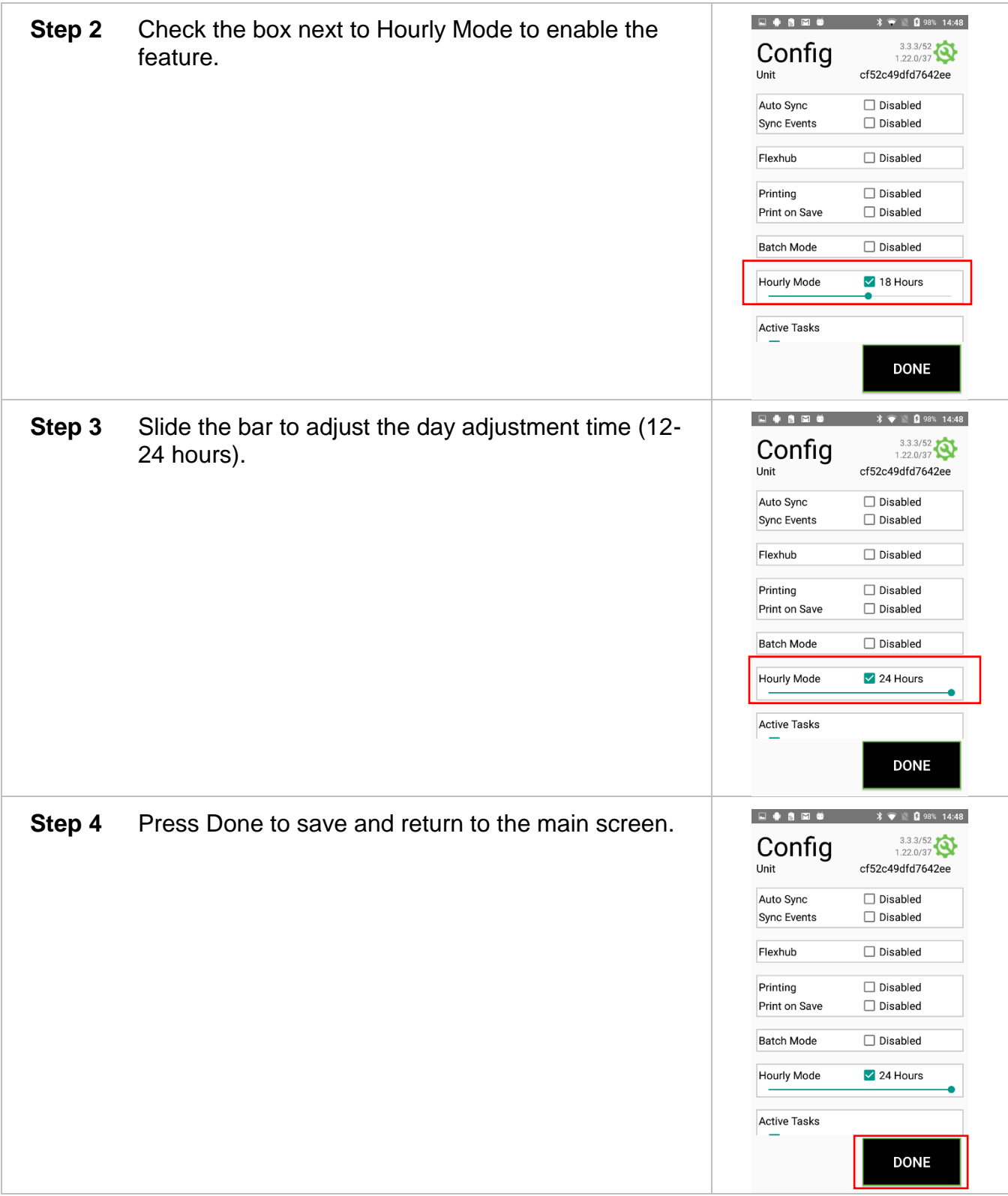

### <span id="page-28-0"></span>**Active Tasks**

Hide certain Tasks from view on the clock in screen by selecting Tasks to be Active or Inactive.

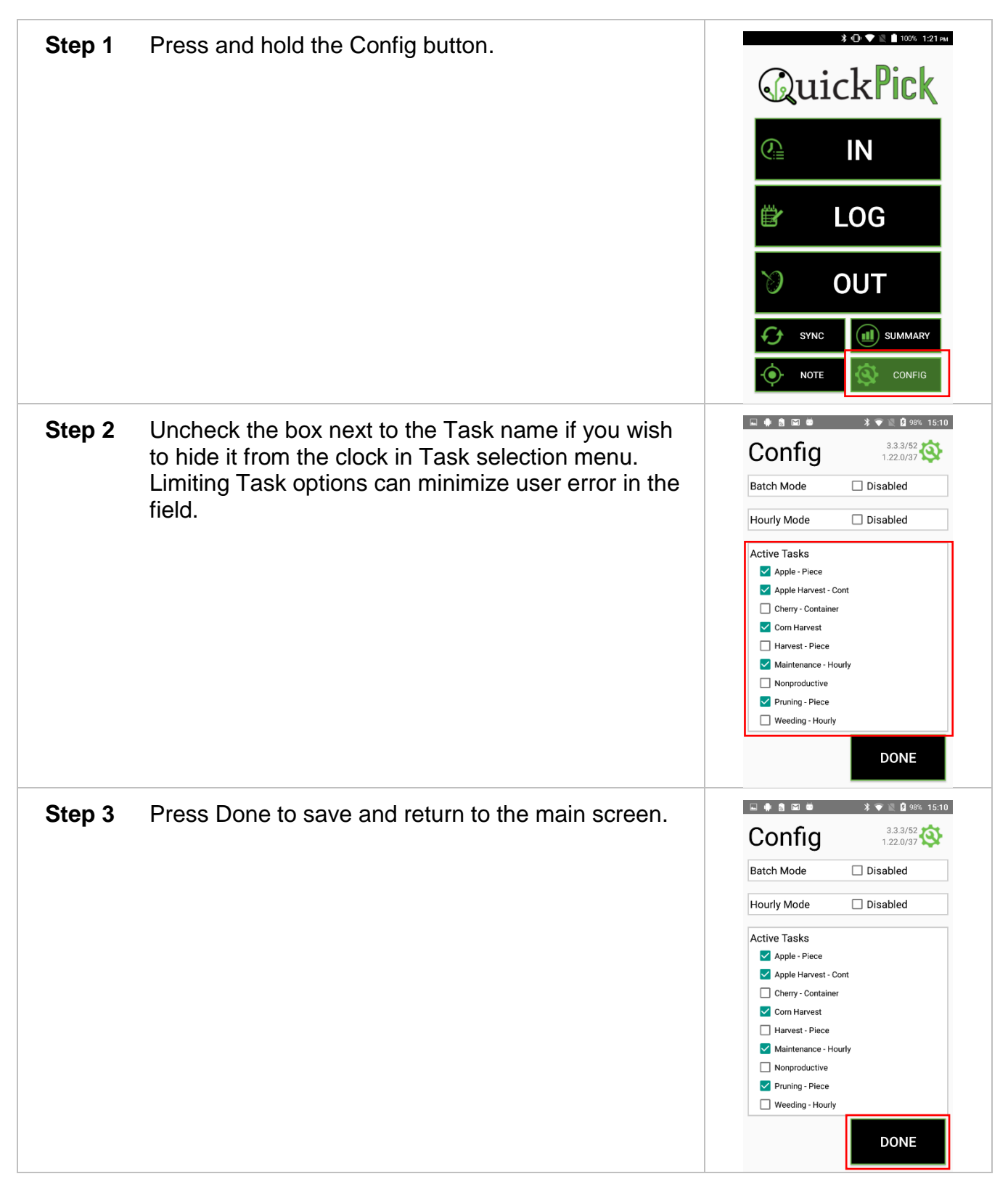

### <span id="page-29-0"></span>*Syncing Data*

Syncing the RHC transfers information from your Customer Portal account to the RHC, and pushes data collected on the RHC to the Customer Portal. When you want to see data collected in the field on your Customer Portal account, you will need to Sync the RHC.

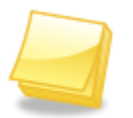

**Note:** Syncing requires the RHC to be connected to the internet via Wi-Fi or cellular network. Refer to the RHC-RS30 or RHC-RS50 User Manual for questions regarding Wi-fi connection.

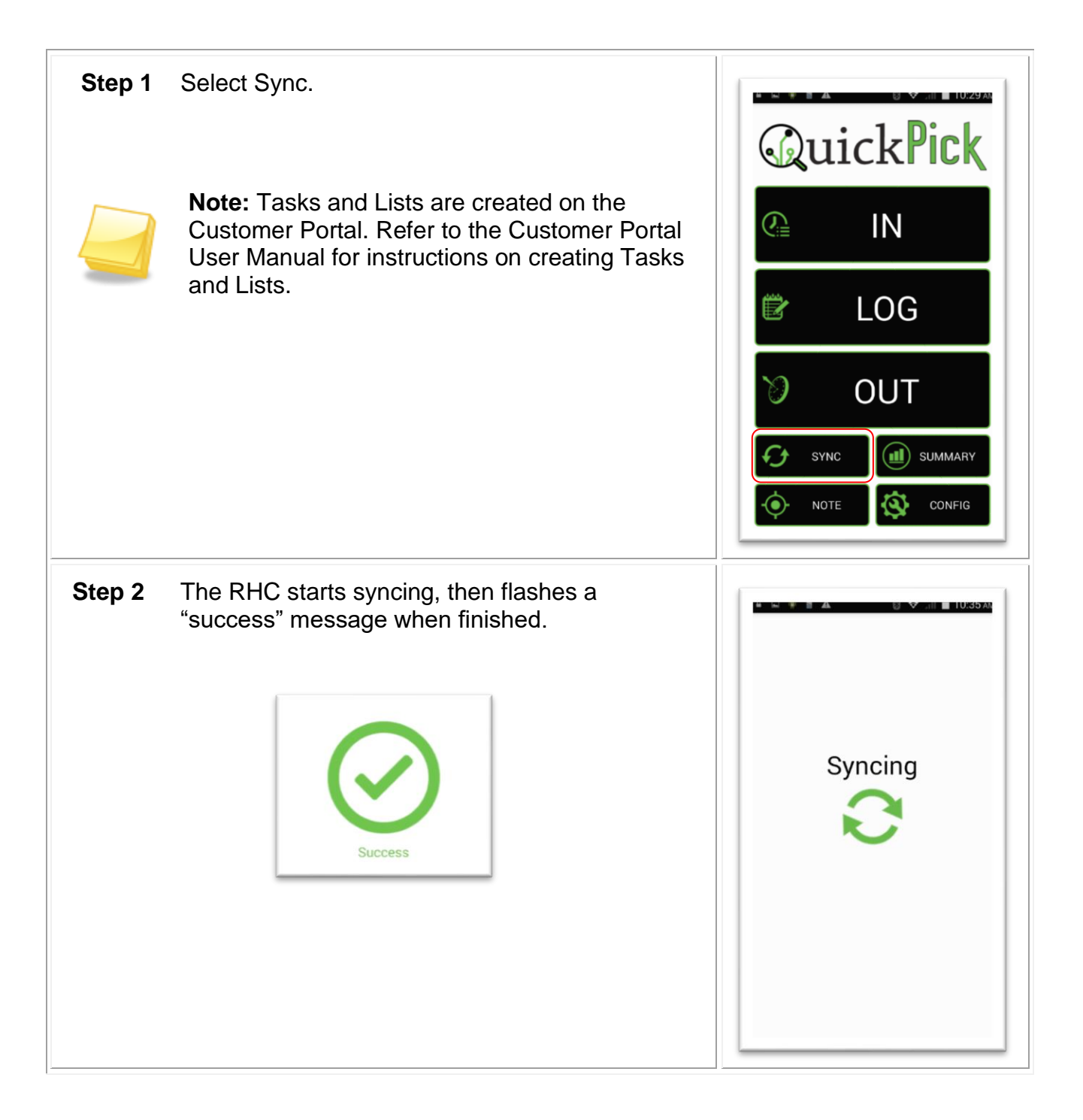

#### <span id="page-31-0"></span>*Harvest Setup*

Only an employee with Crew Boss status or Key Card can set the Task, change List information, change the piece increment, and set the accepted time between scans. Before general employees can use the QuickPick for the first time, a Crew Boss must set the following information.

# **Add Employee**

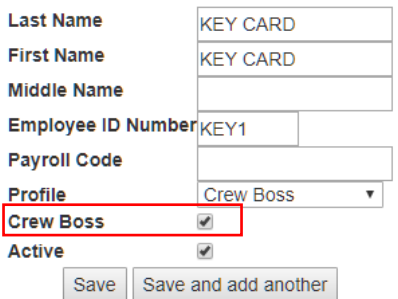

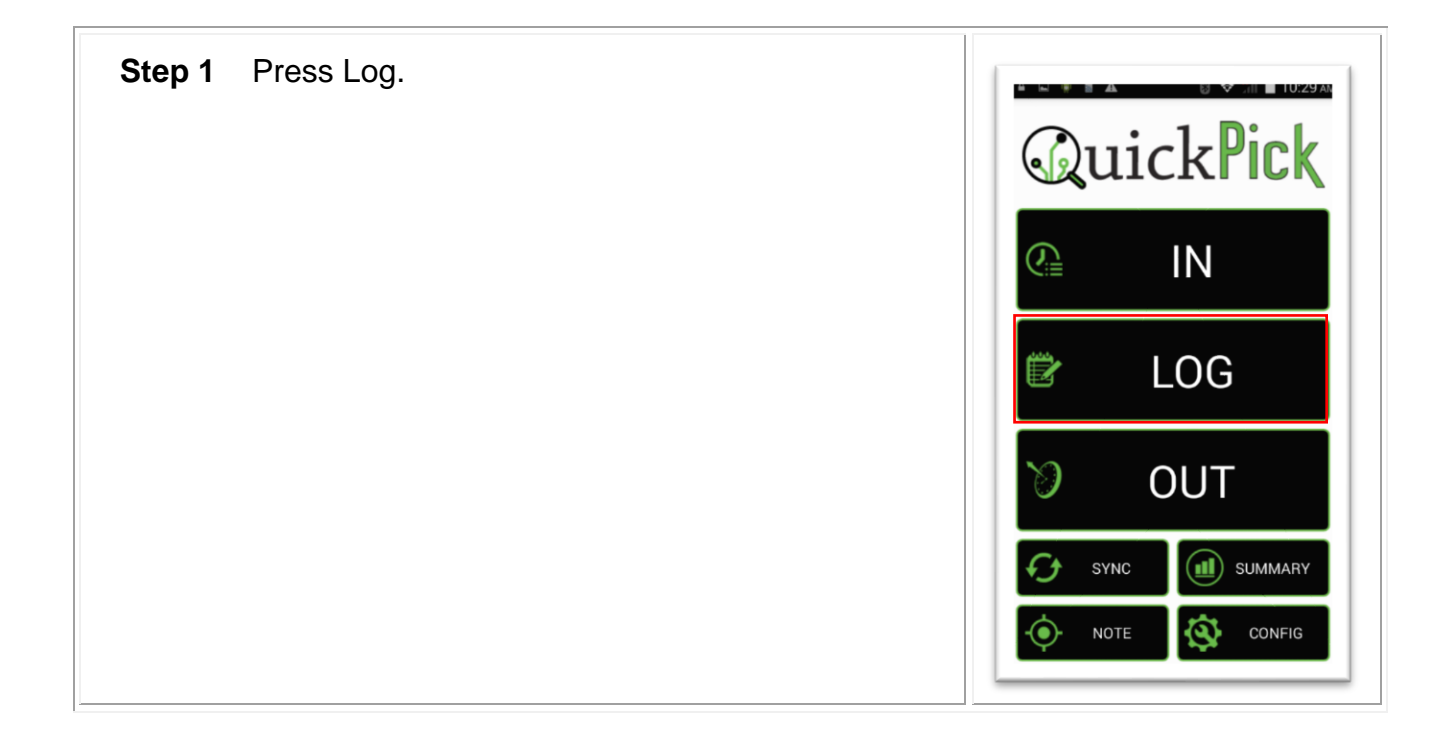

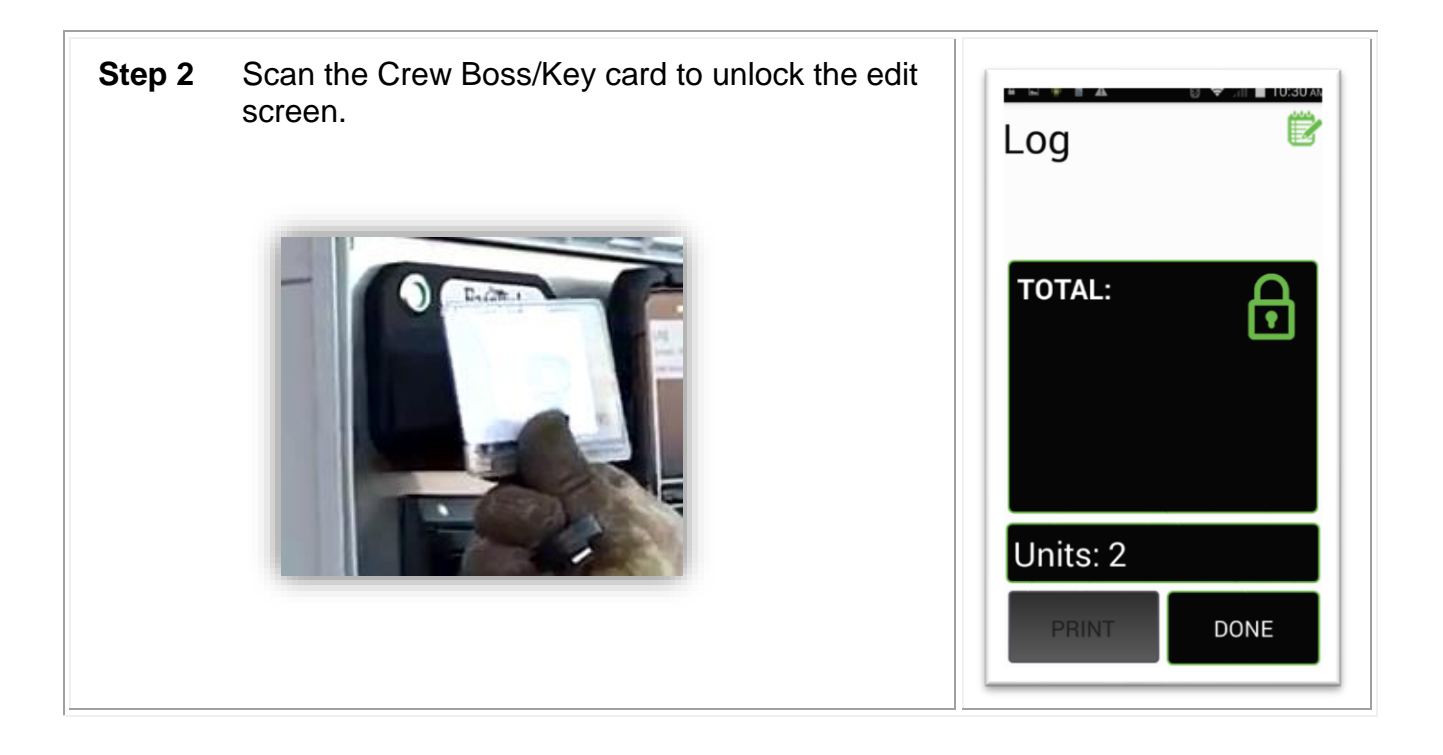

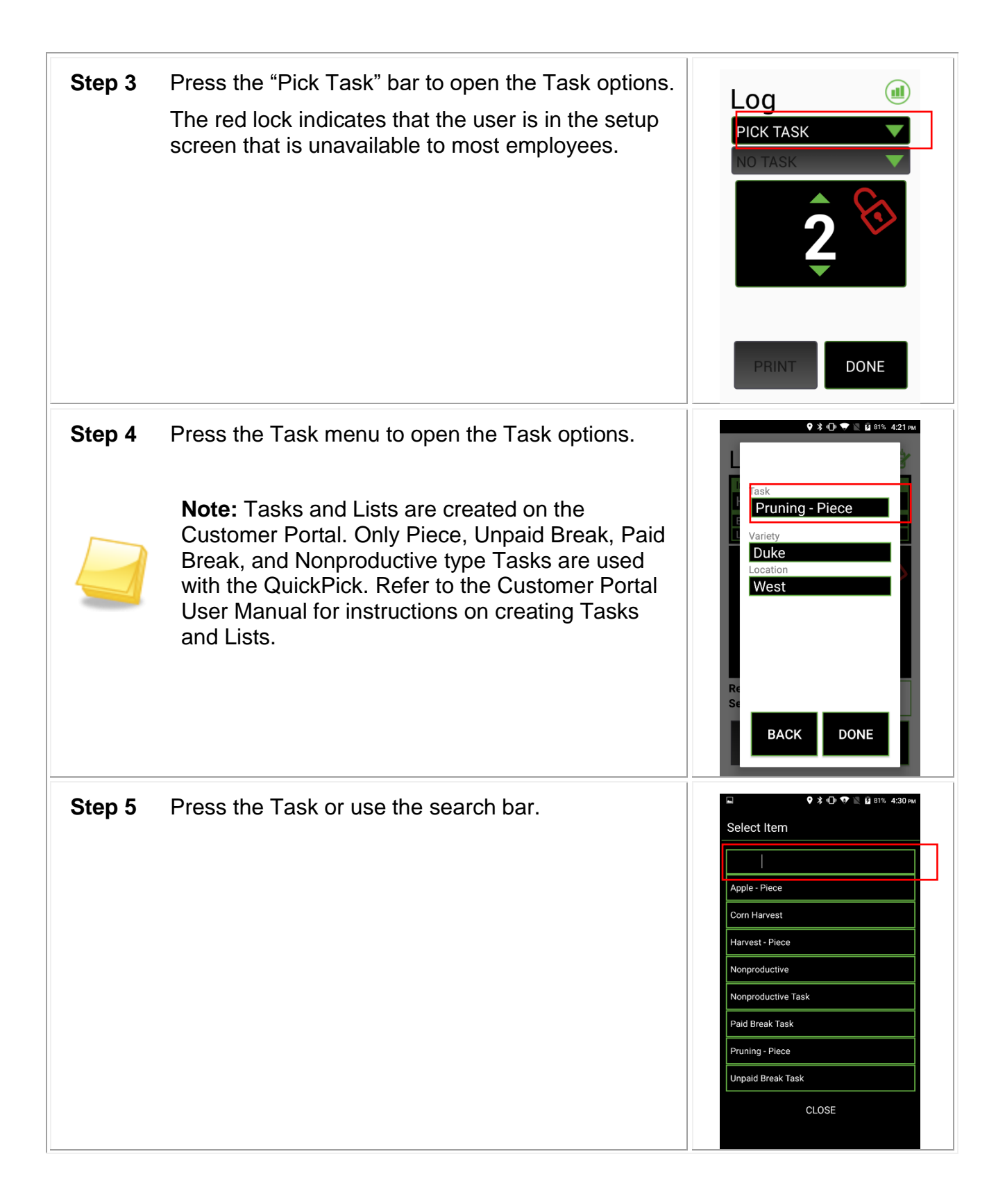

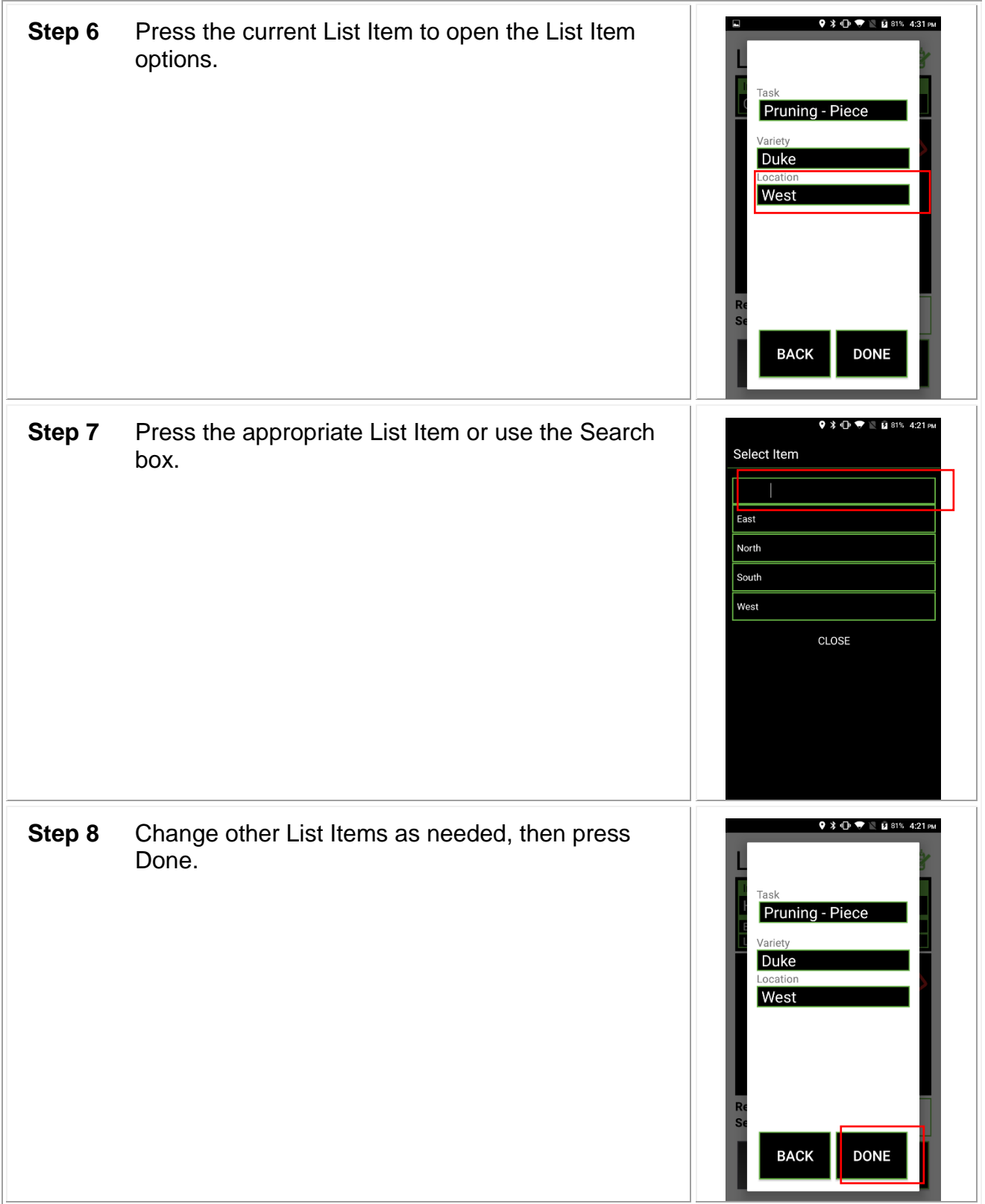

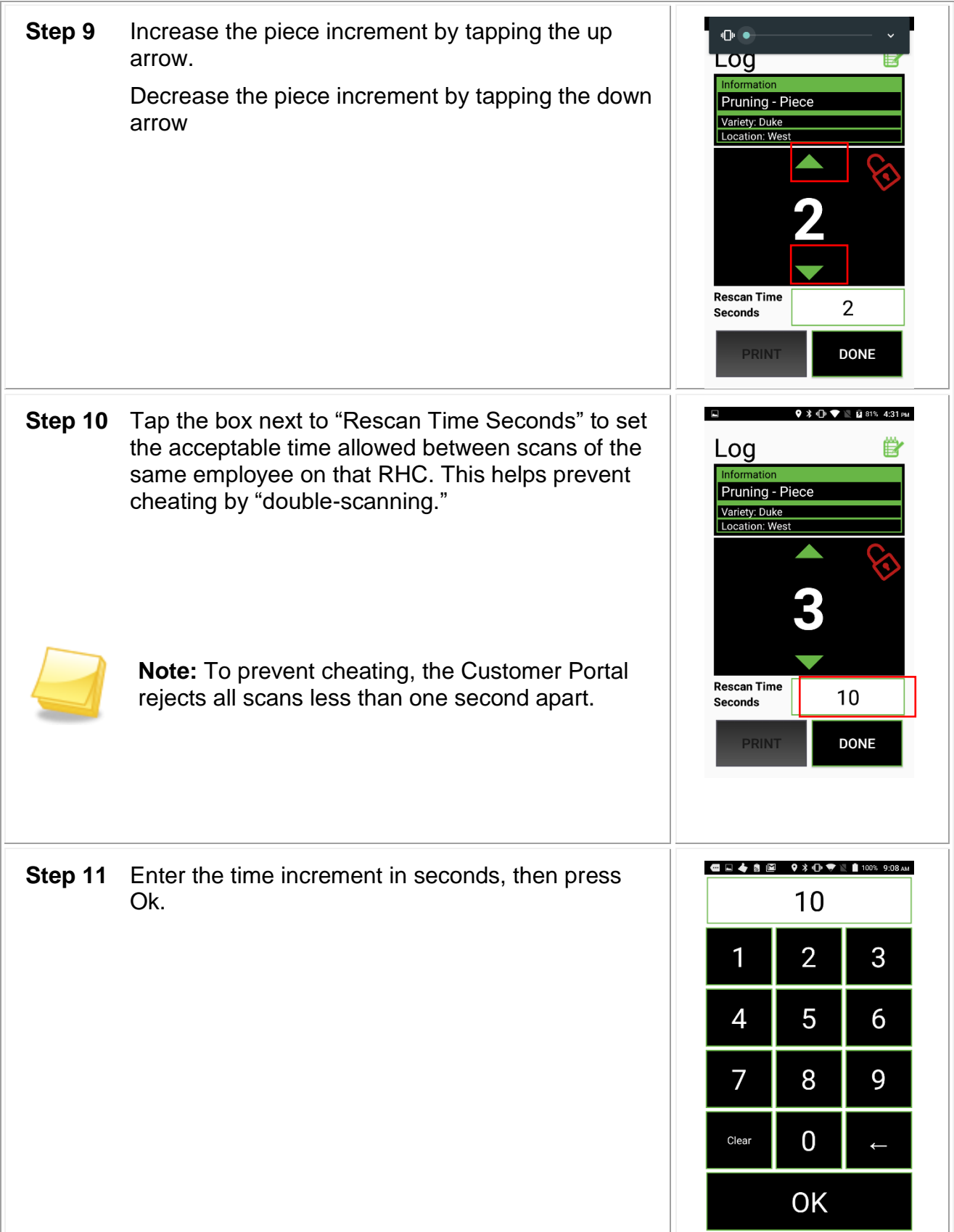

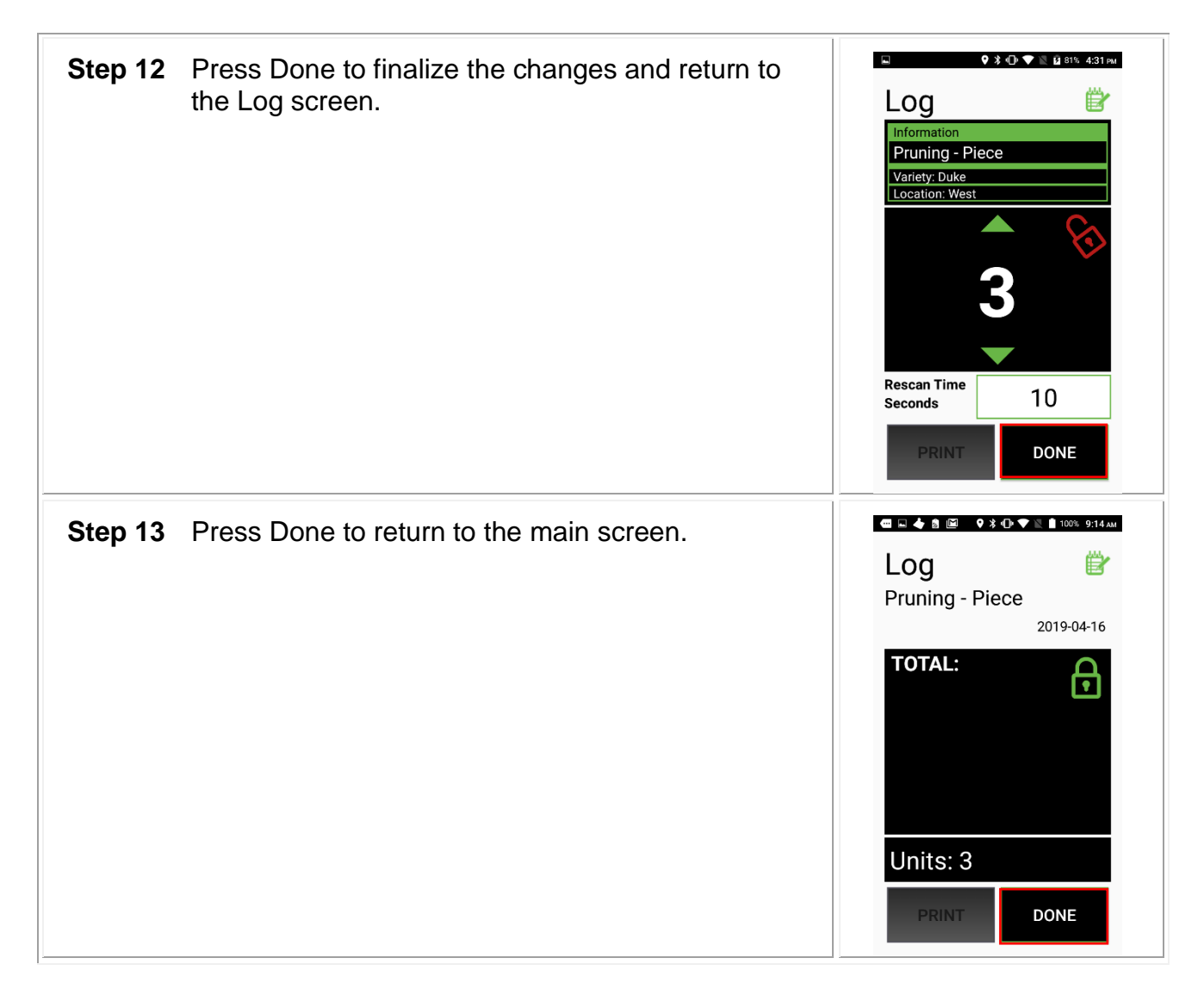

### <span id="page-36-0"></span>*Clocking in*

Do the following to clock in employees.

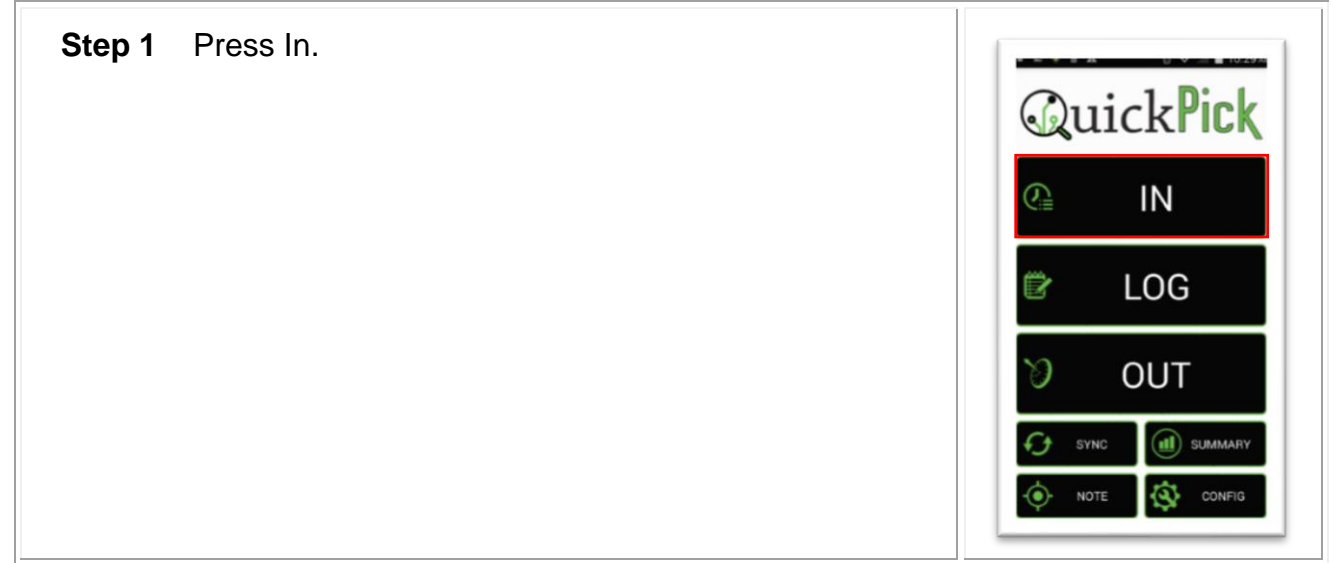

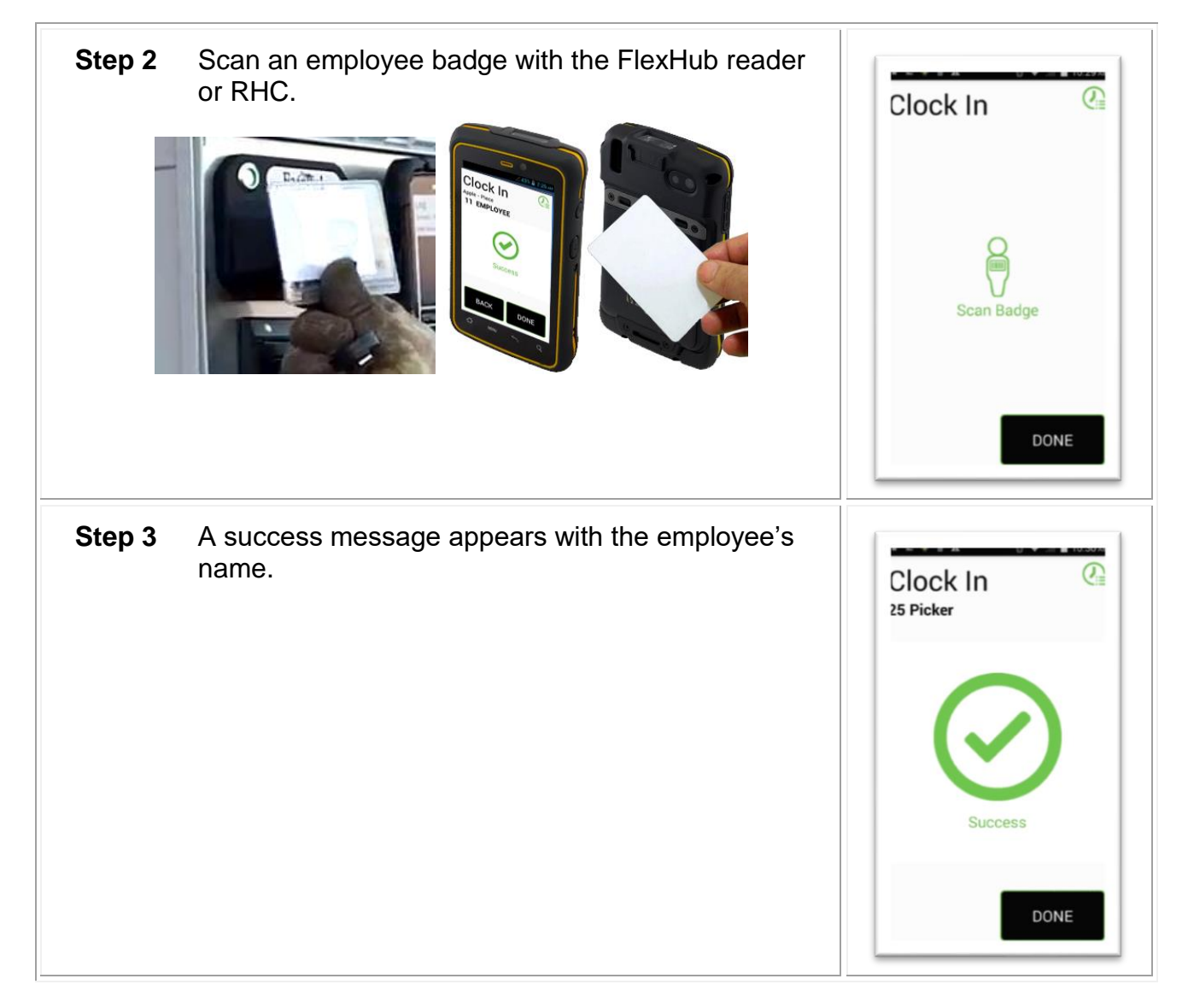

#### <span id="page-37-0"></span>**Batch Mode – Clock in**

The Batch Mode feature allows a field boss or crew boss to clock in, log, and clock out multiple employees without using individual employee badges. Batch Mode requires employees to initially clock in to the QuickPick using their employee badges on that day.

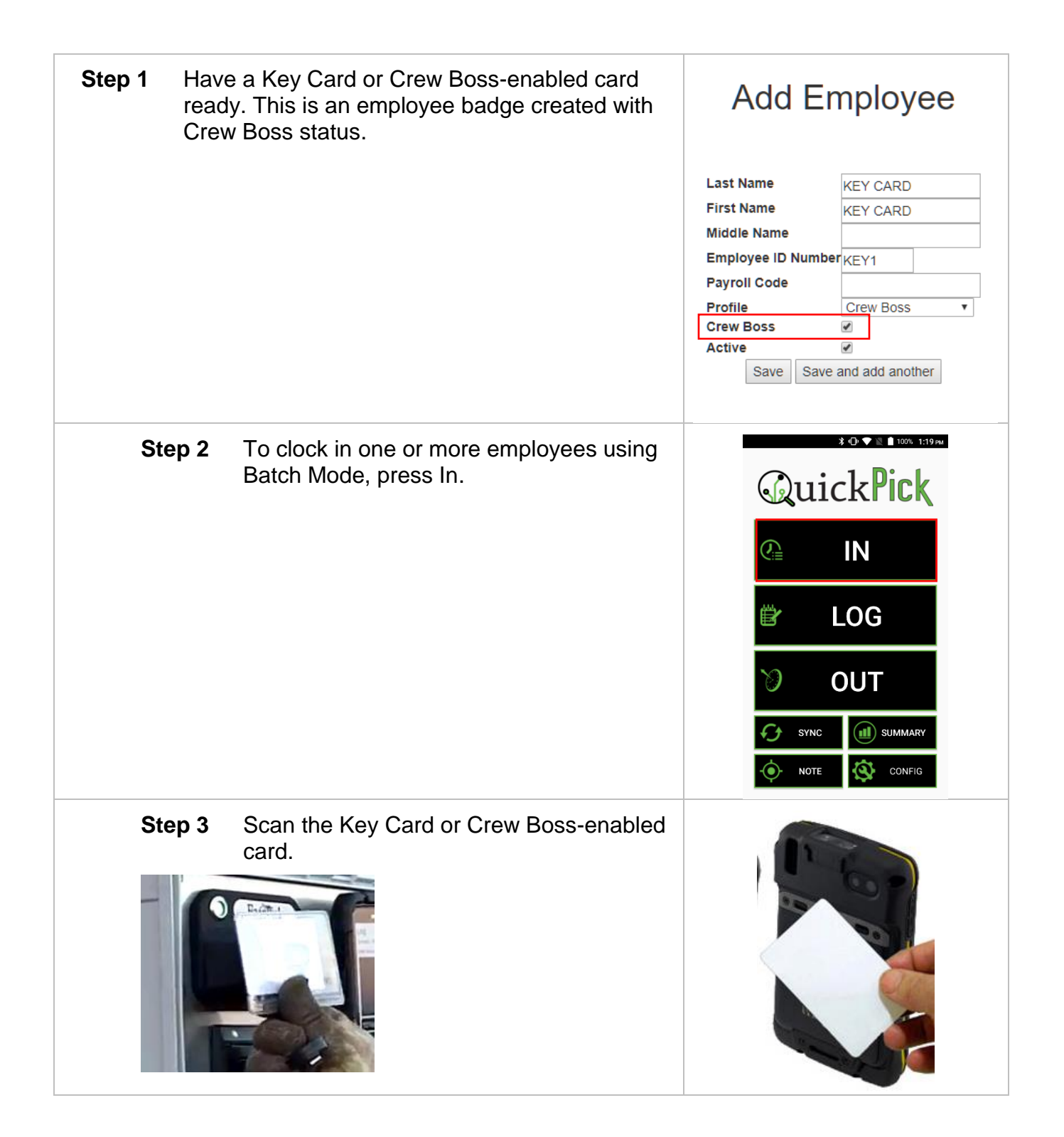

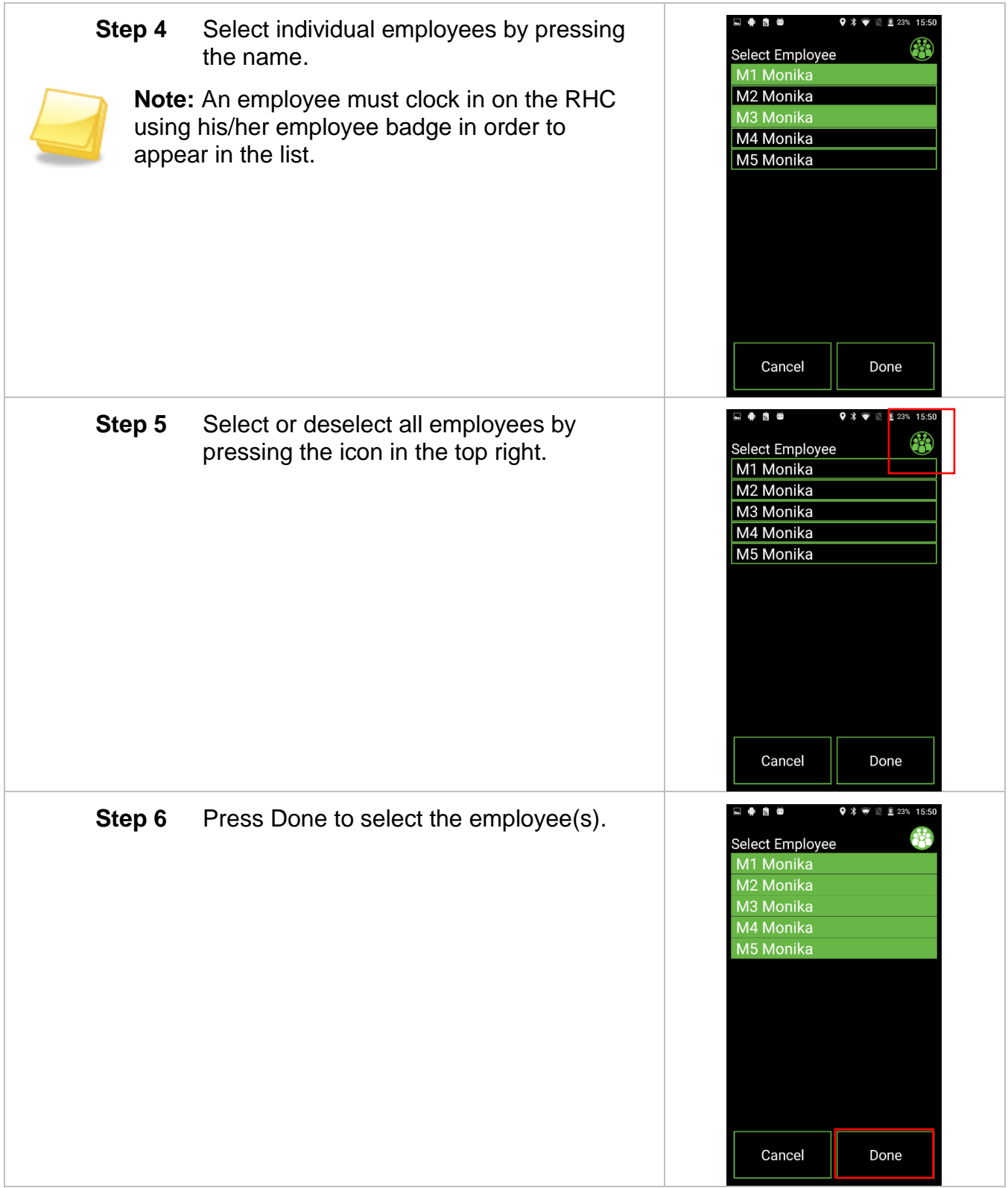

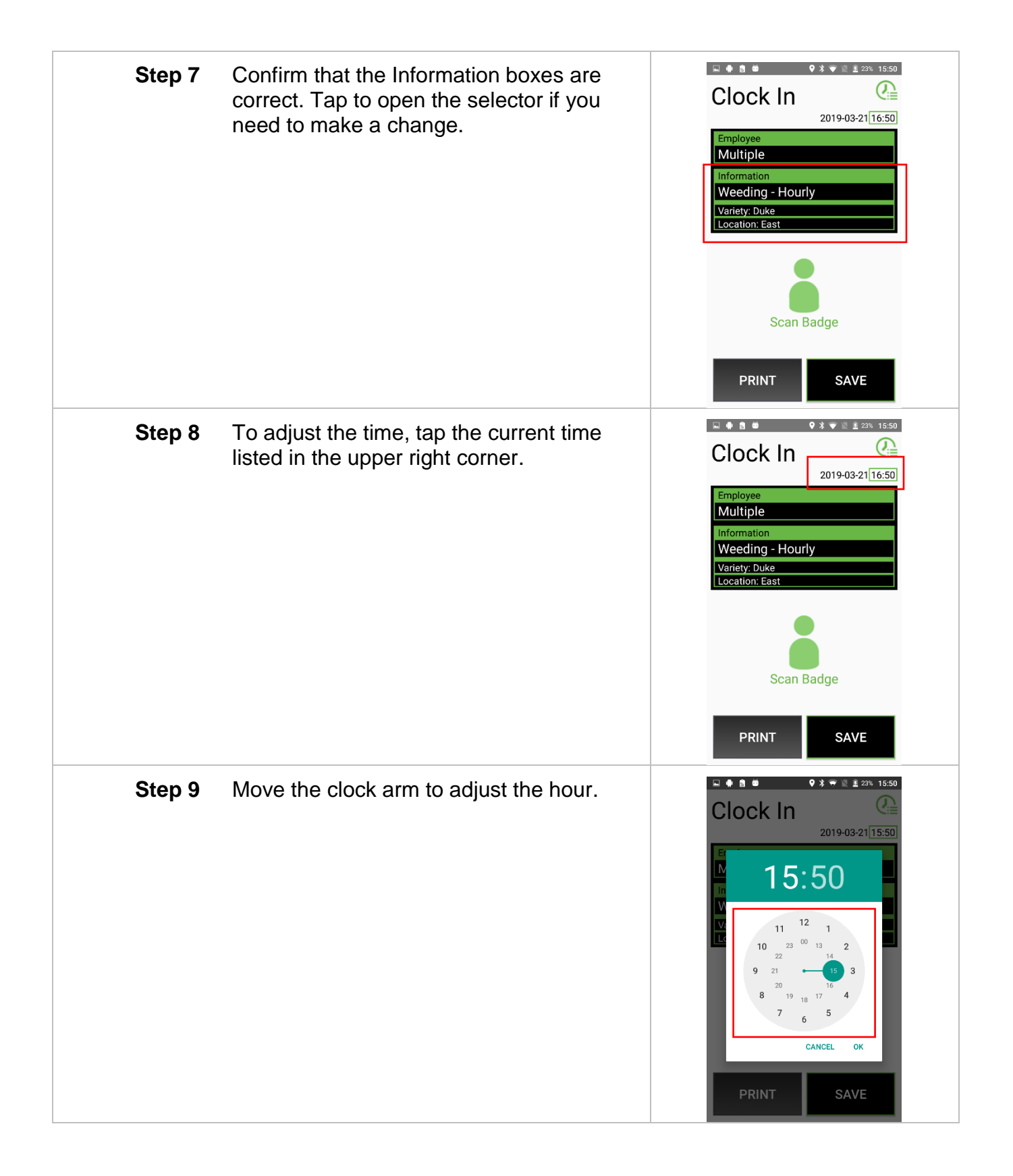

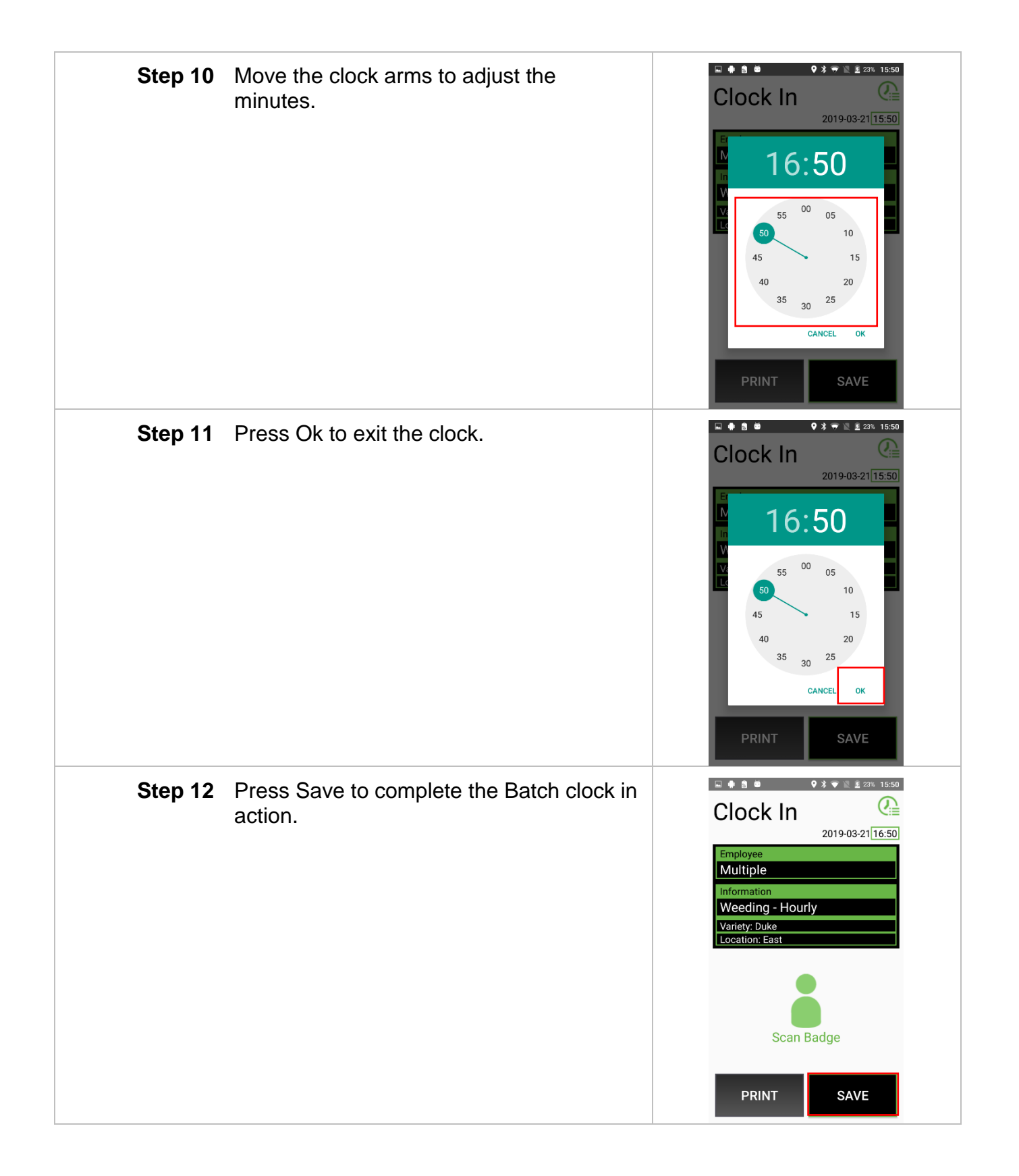

### <span id="page-42-0"></span>*Logging Pieces*

The following outlines how employees log pieces with the QuickPick.

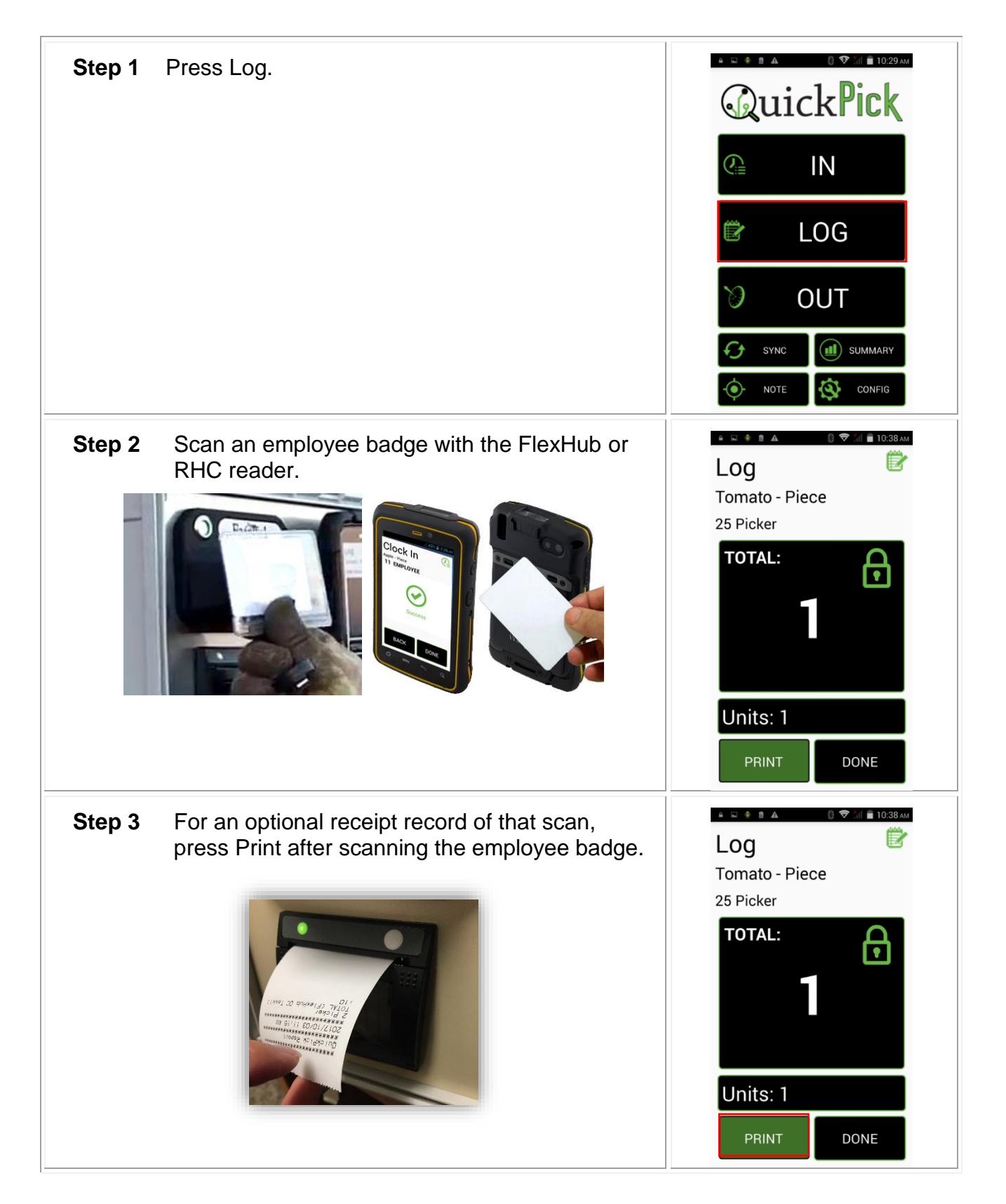

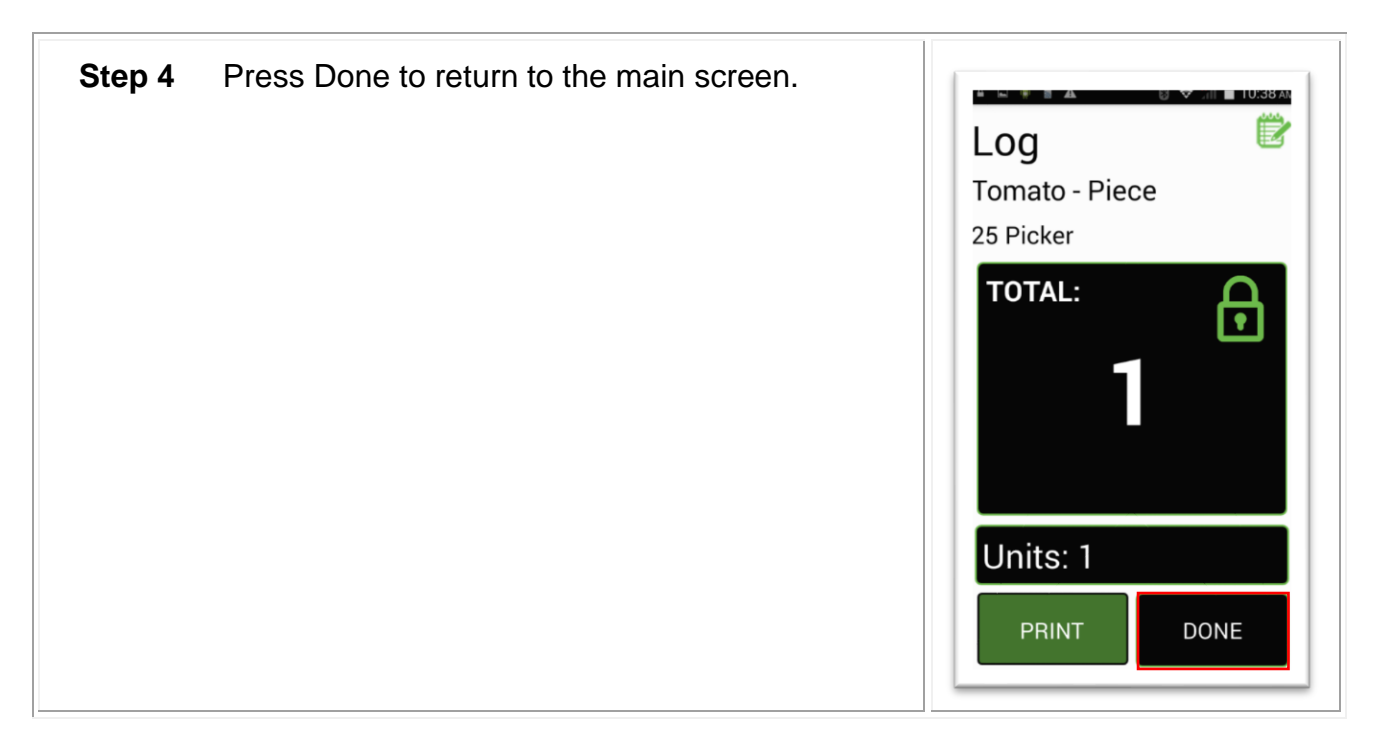

### <span id="page-43-0"></span>*Log Screen Diagram*

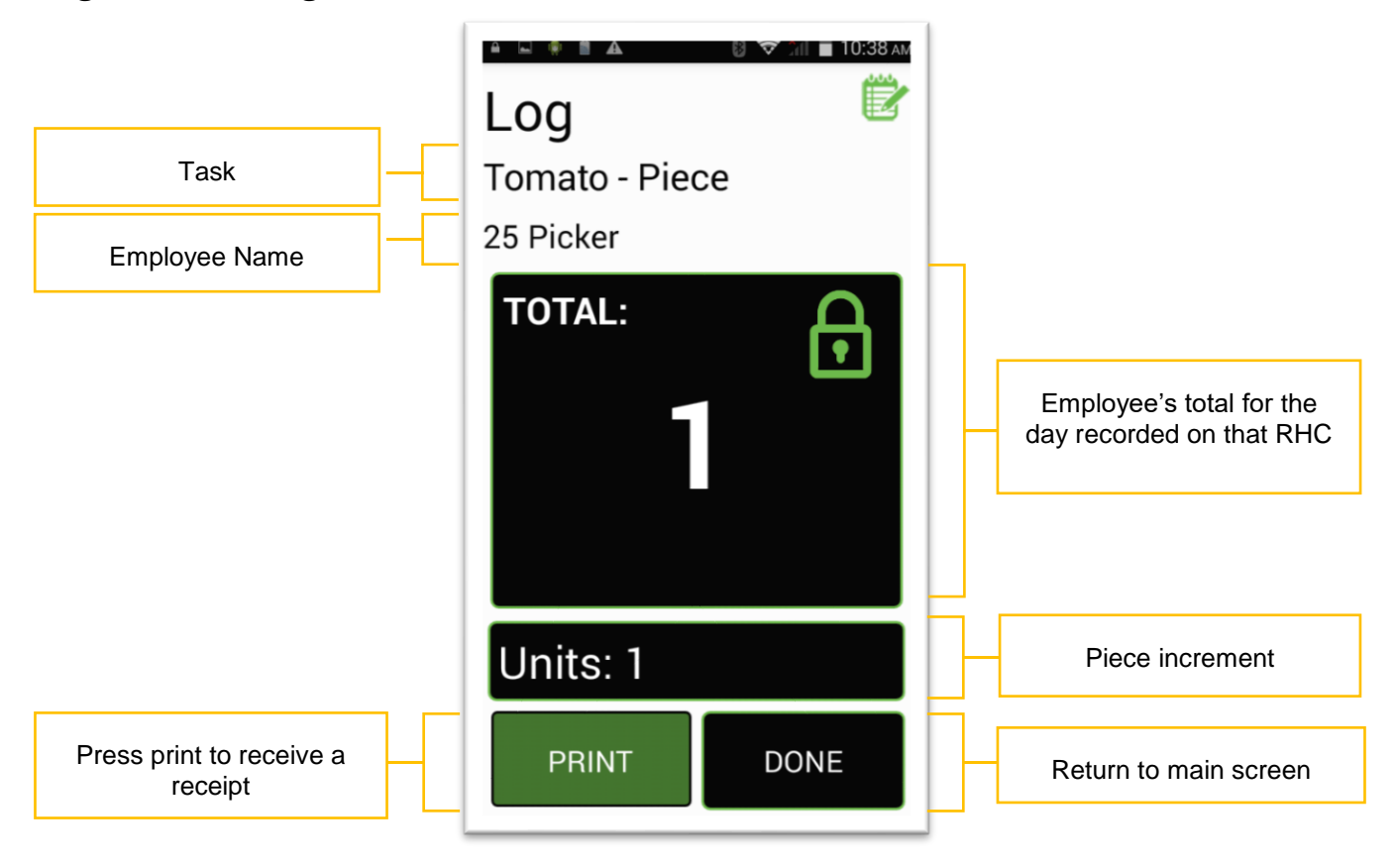

### <span id="page-44-0"></span>*Clocking Out*

Do the following to clock out employees.

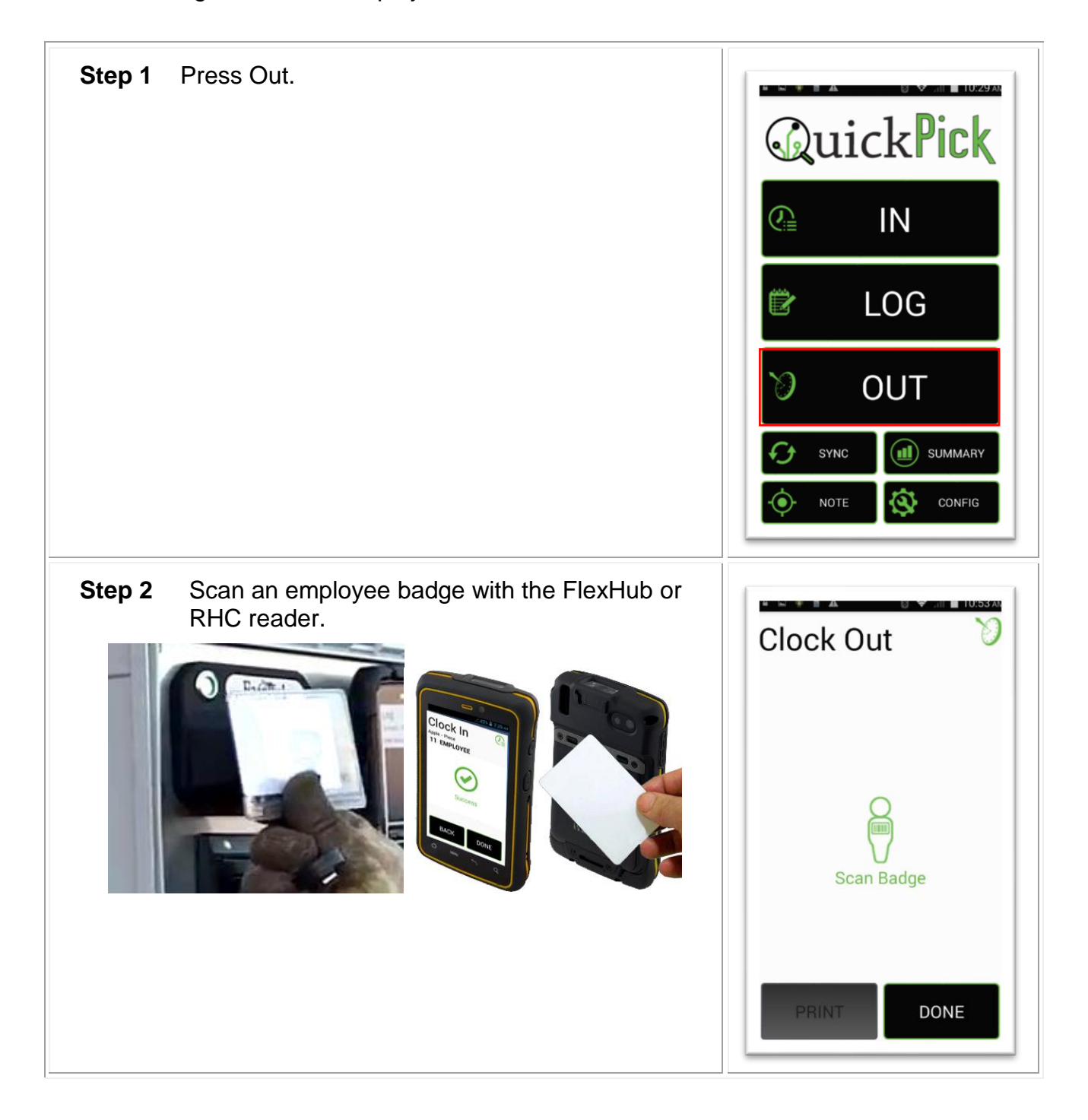

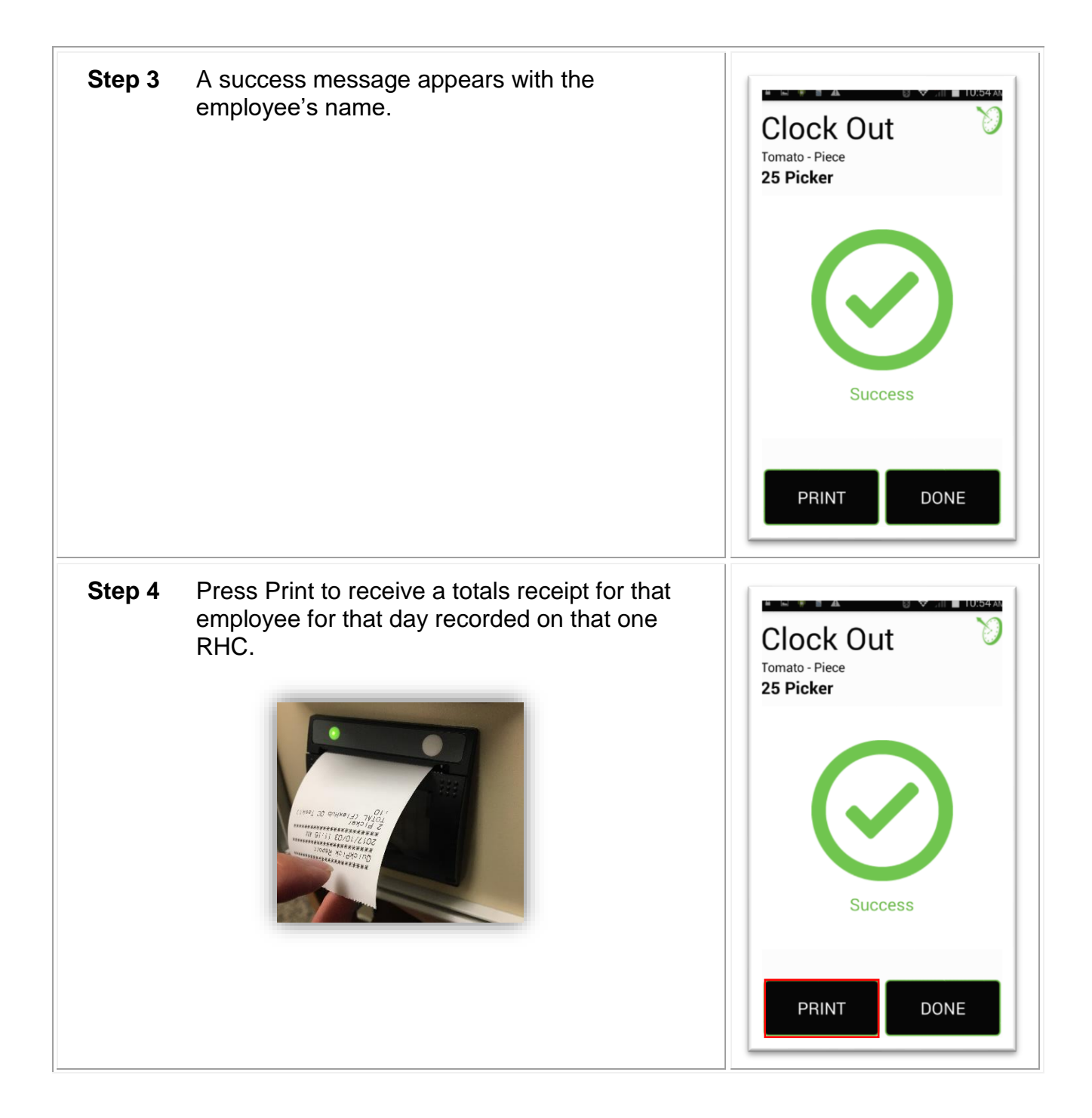

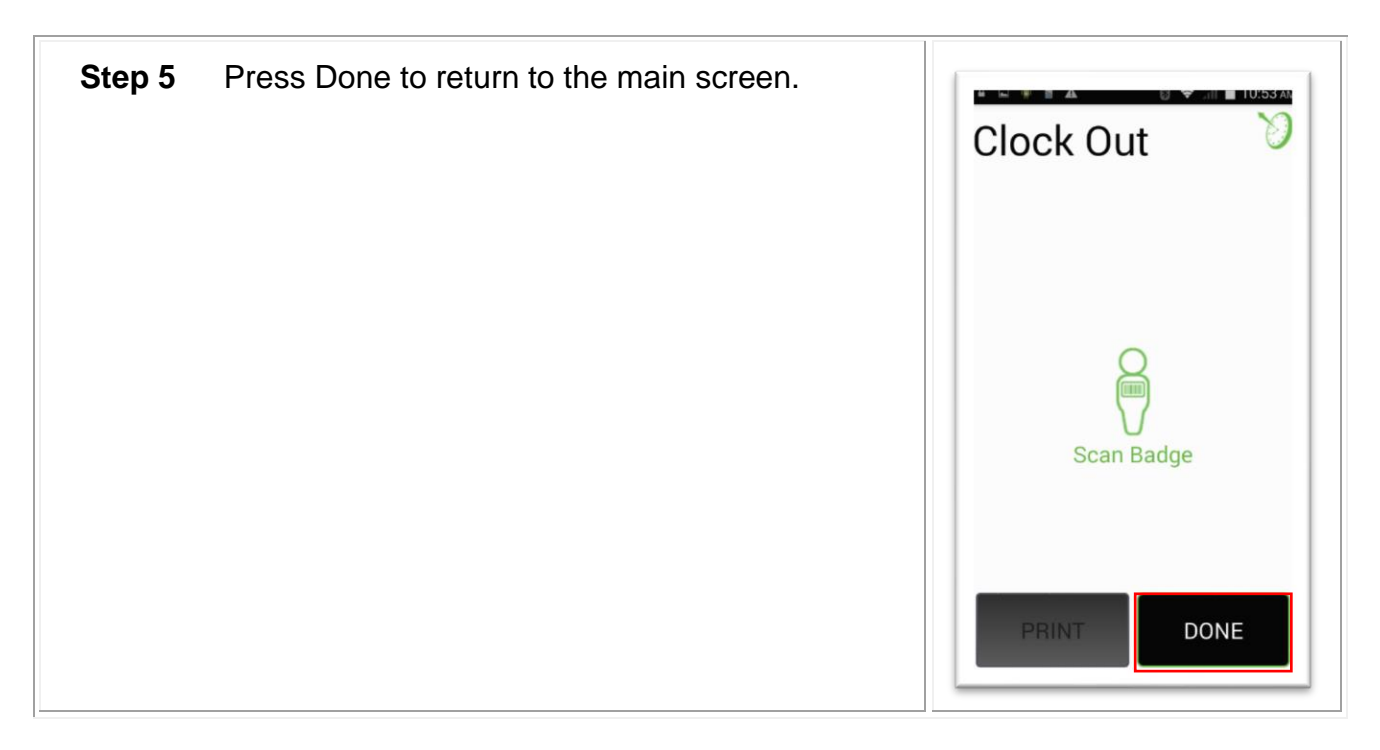

#### <span id="page-46-0"></span>**Batch Mode - Clock out**

The Batch Mode feature allows a field boss or crew boss to clock in, log, and clock out multiple employees without using individual employee badges. Batch Mode requires employees to initially clock in to the QuickPick using their employee badges on that day. Batch Mode should be enabled in Config.

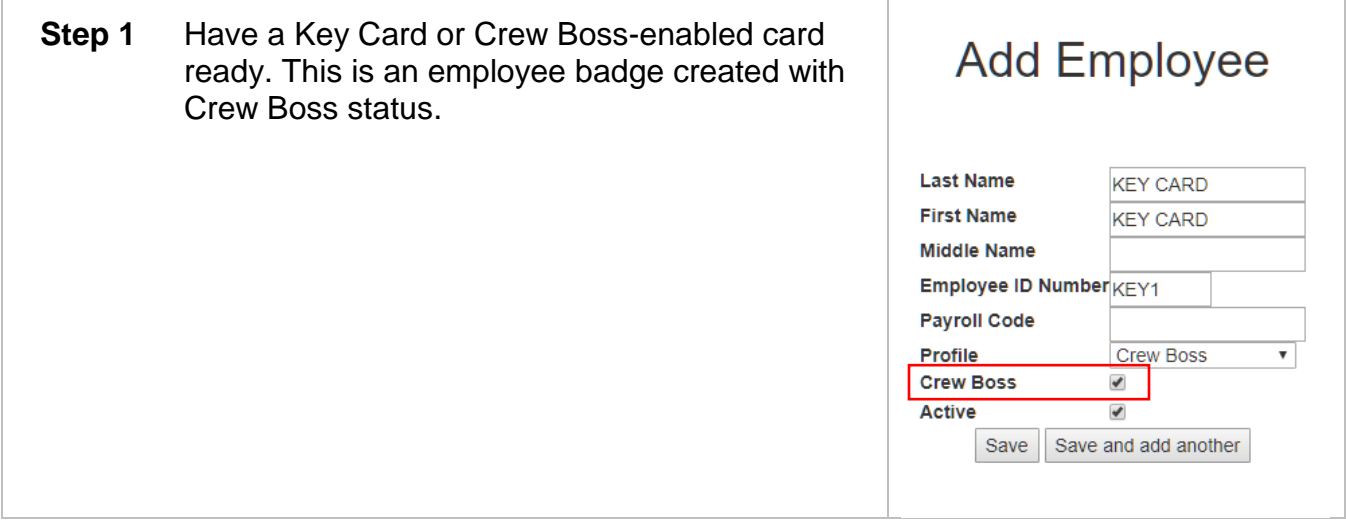

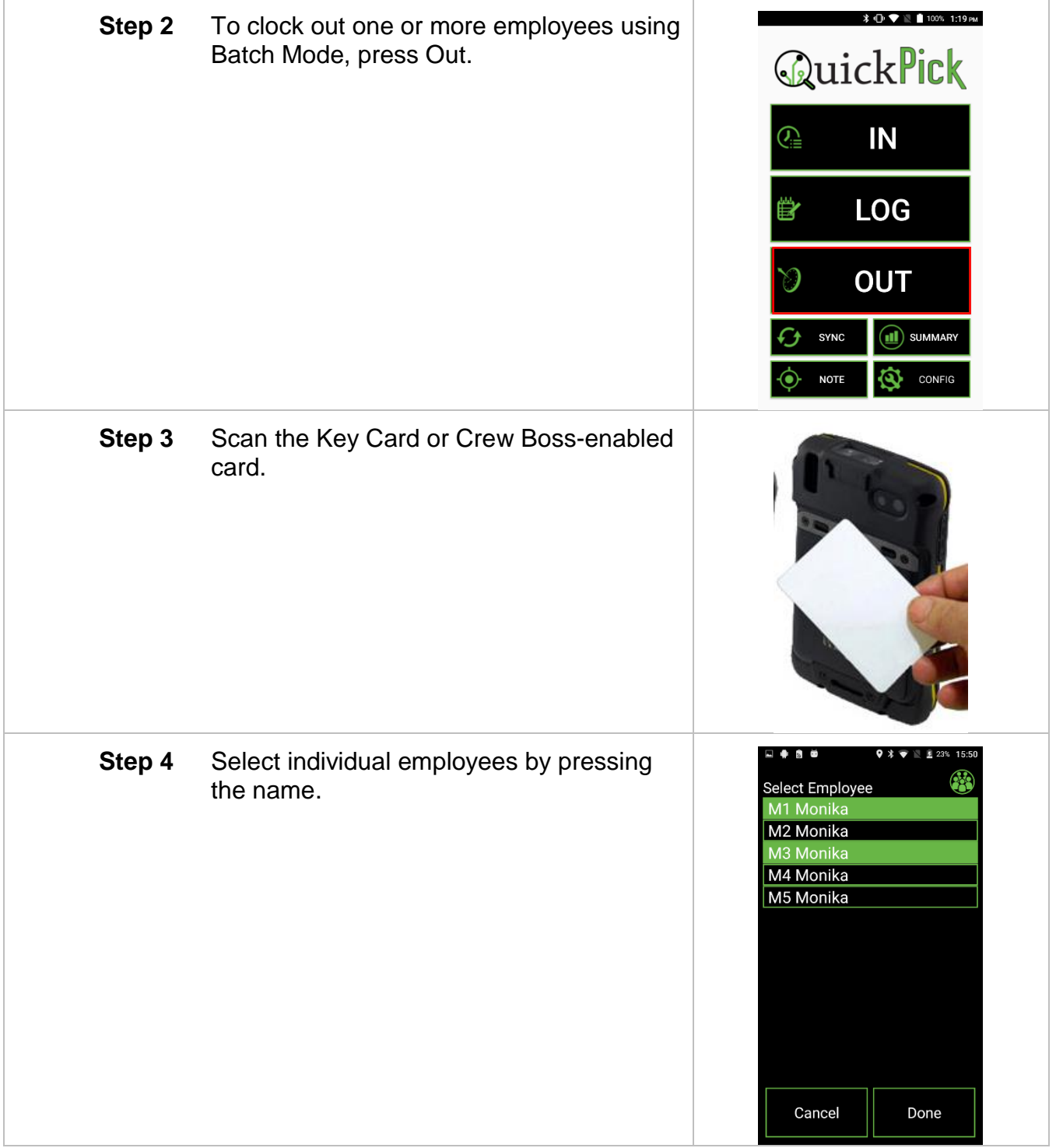

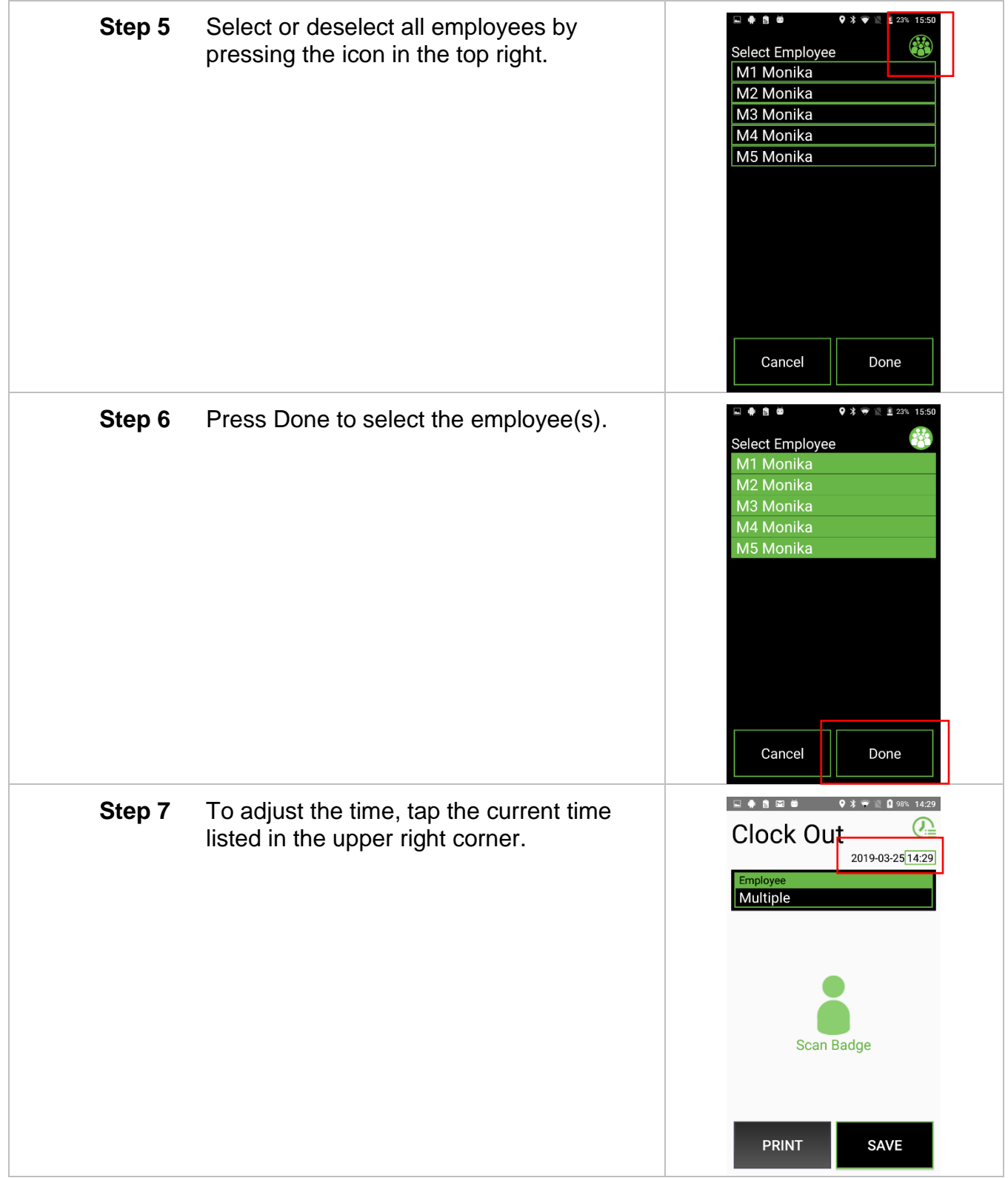

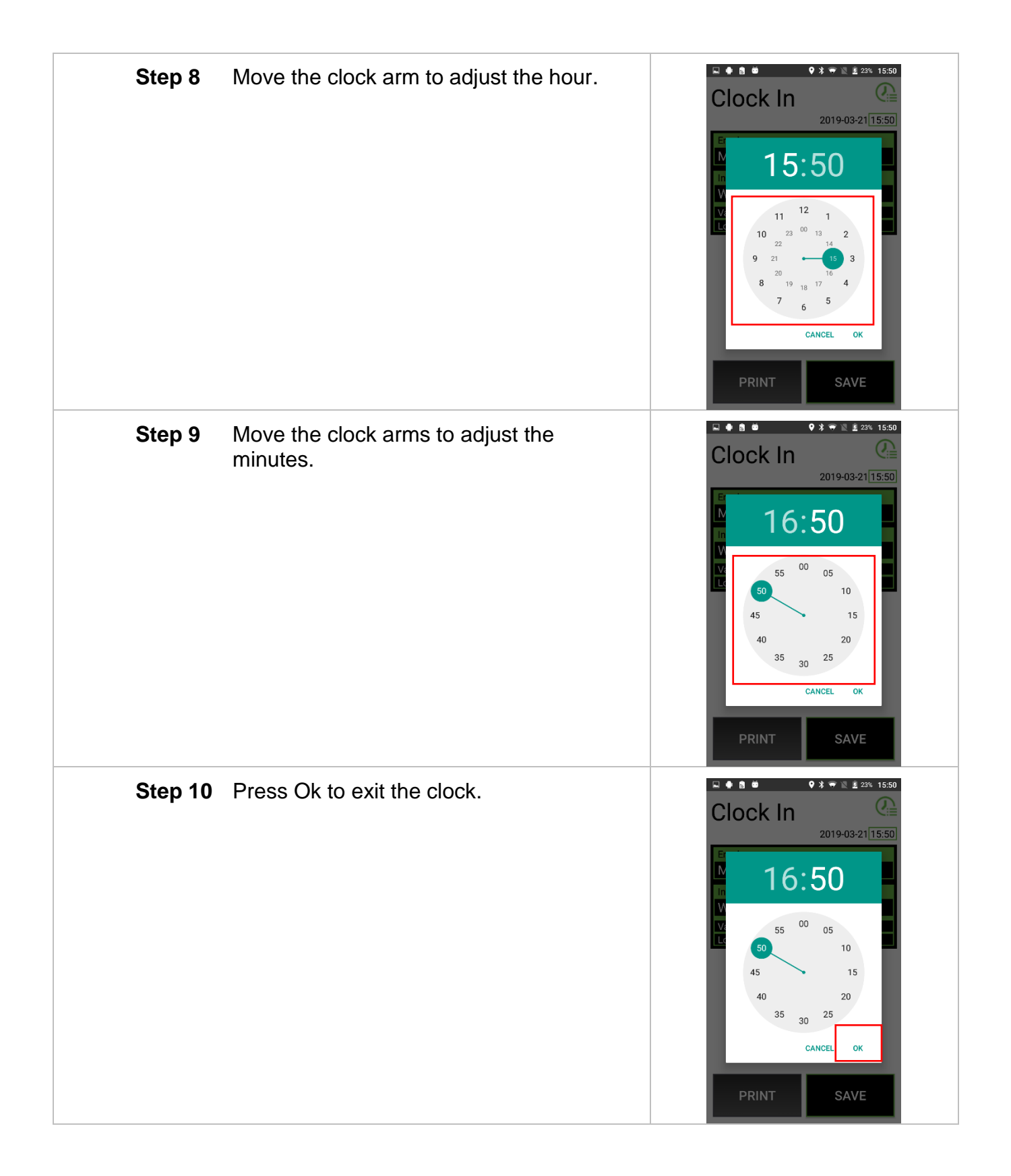

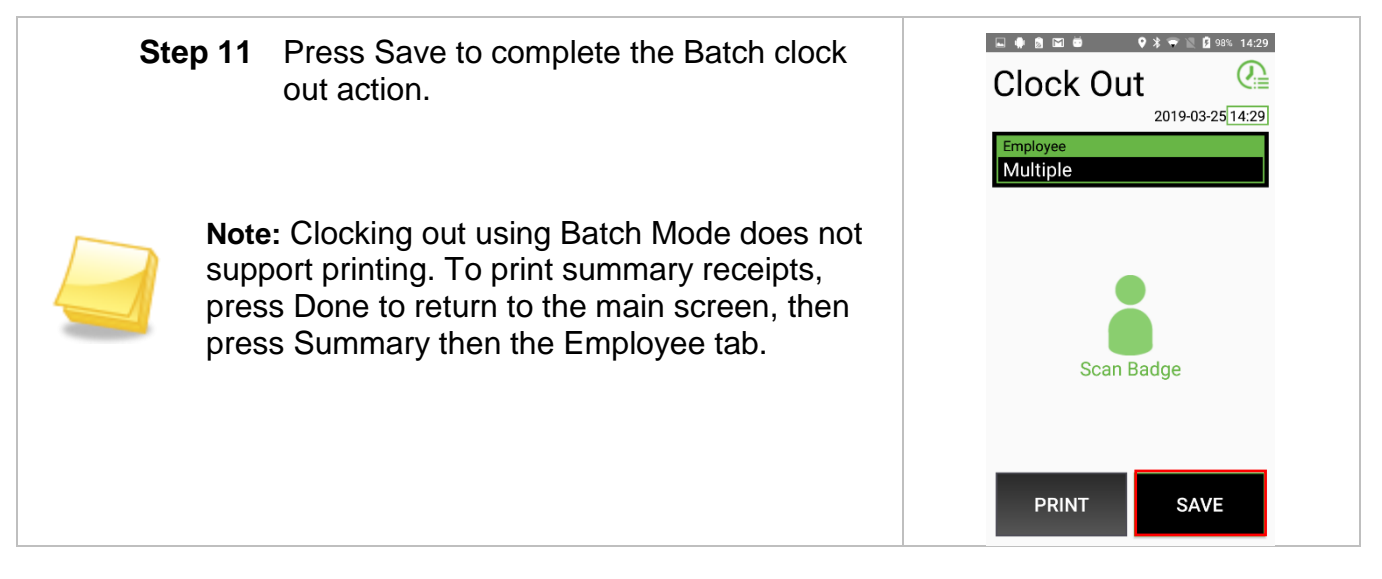

#### <span id="page-50-0"></span>*Summary Screen*

The summary screen lists QuickPick data collected on the RHC for that day for your reference.

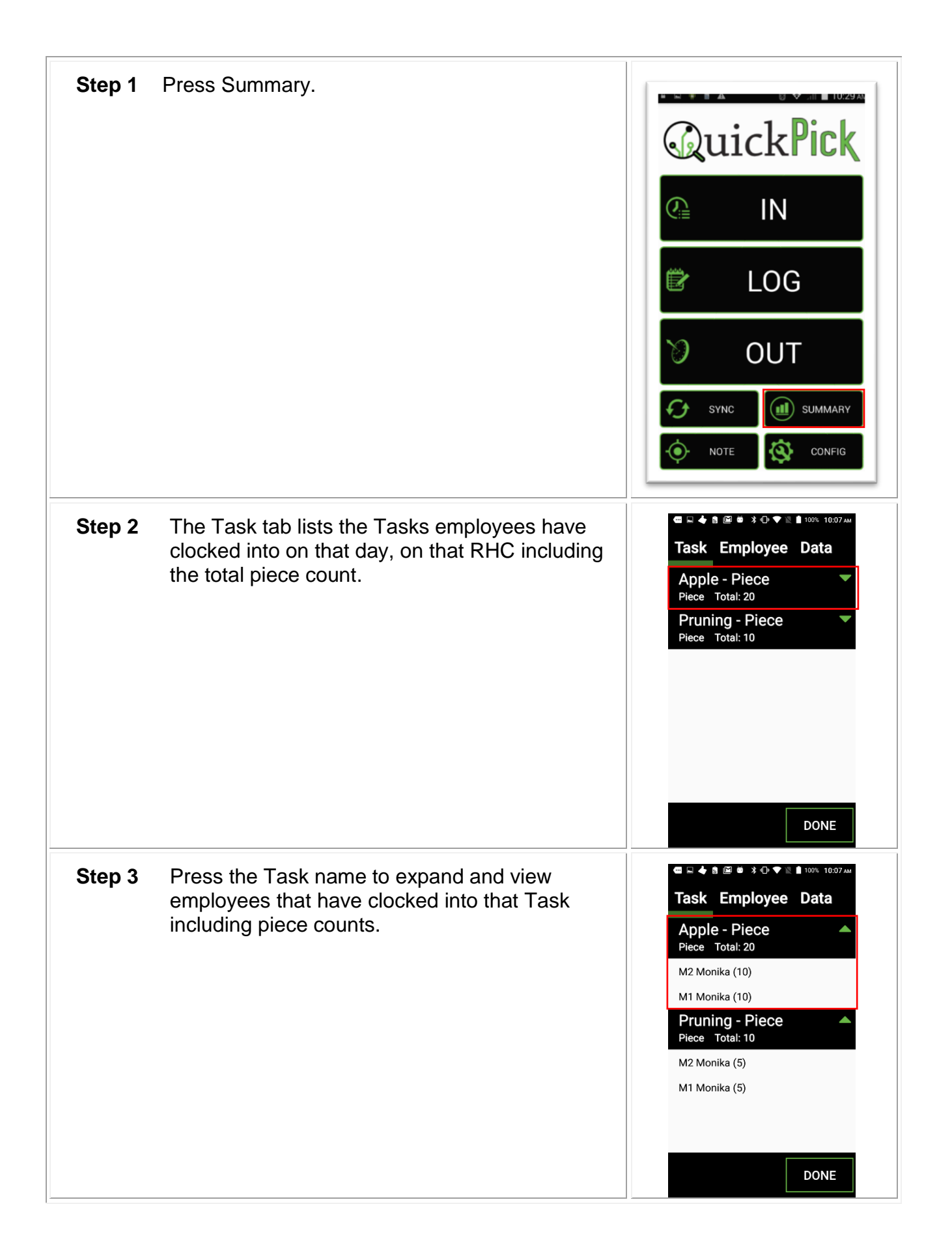

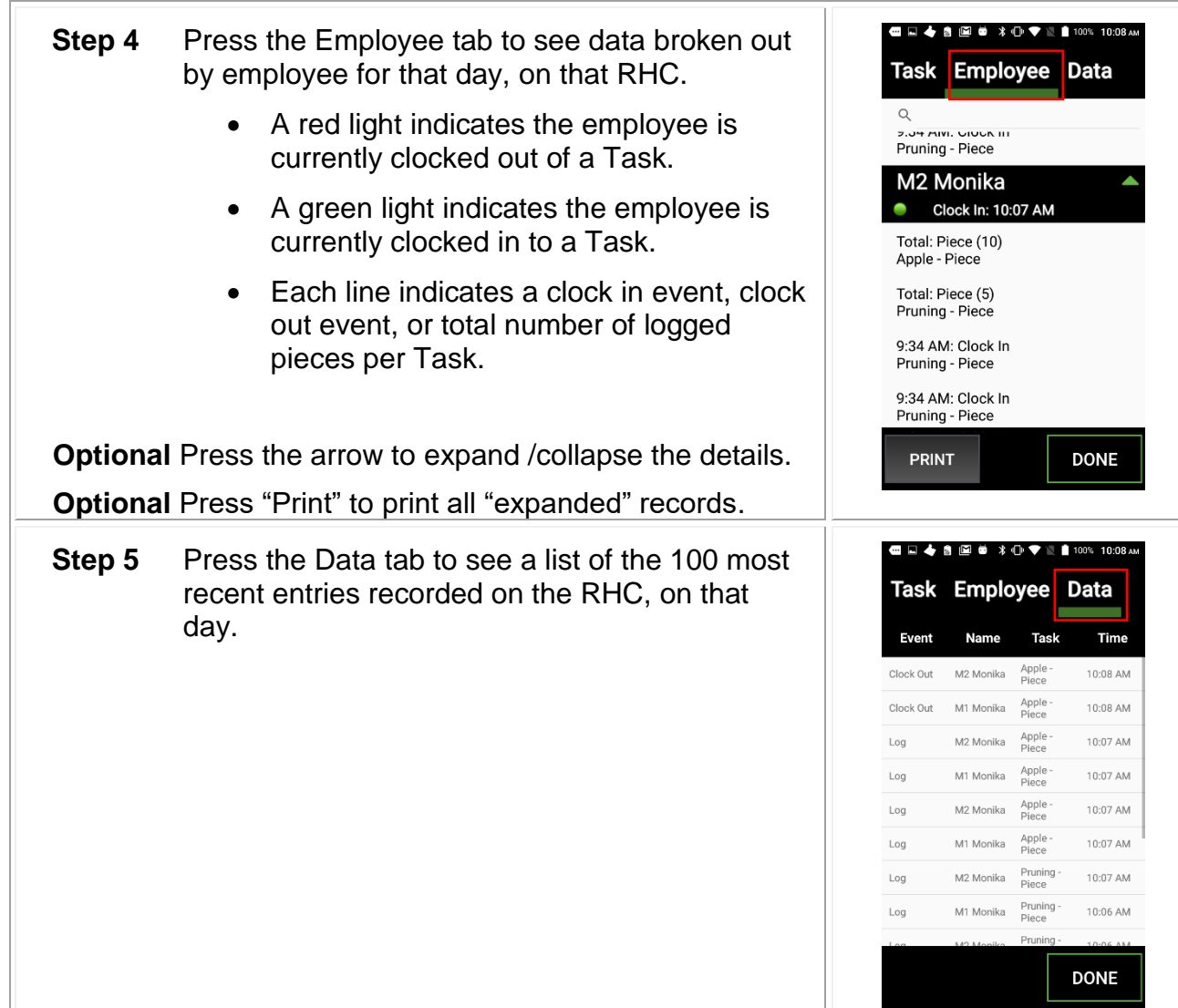

## <span id="page-52-0"></span>**Clock out from Summary**

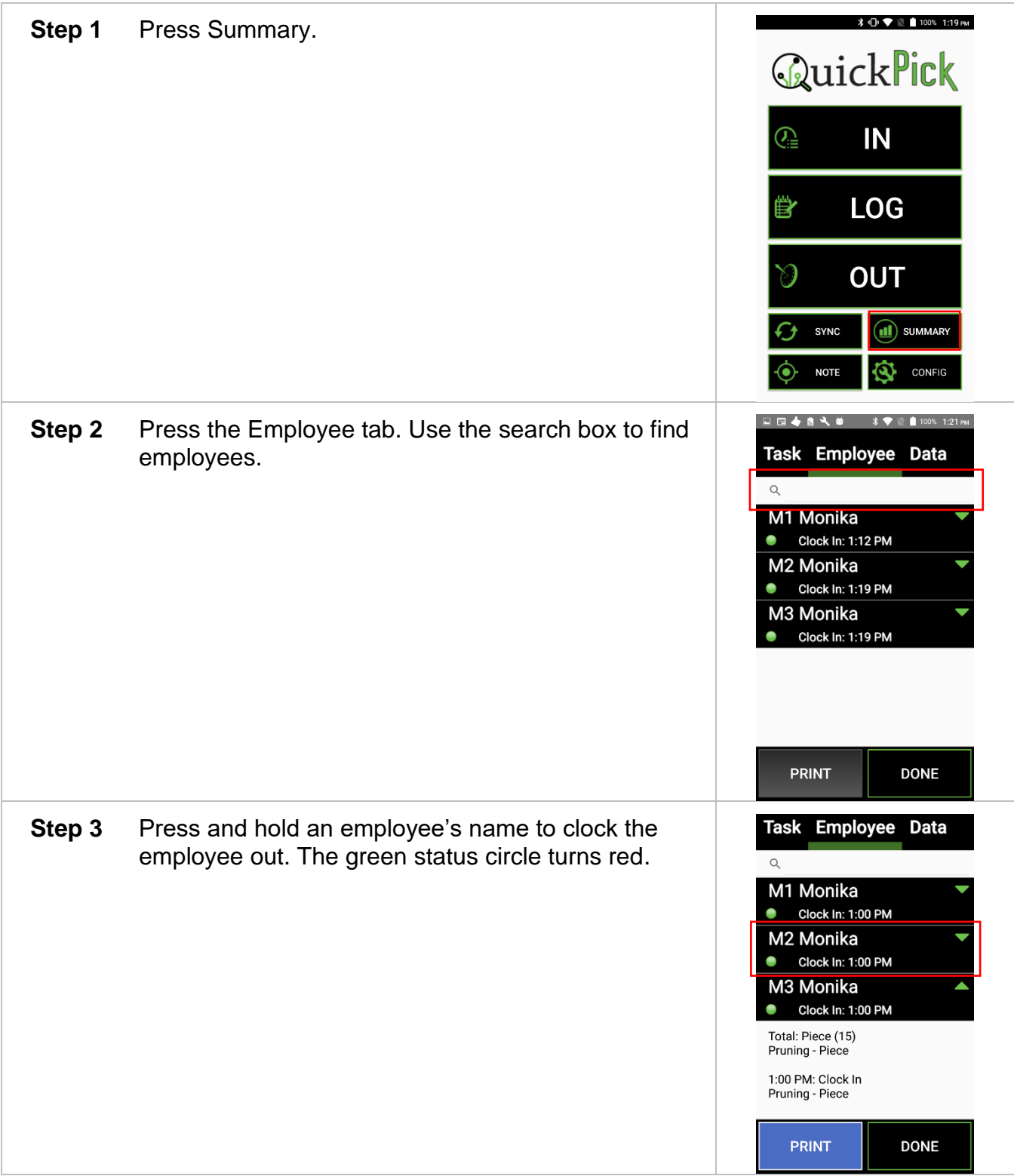

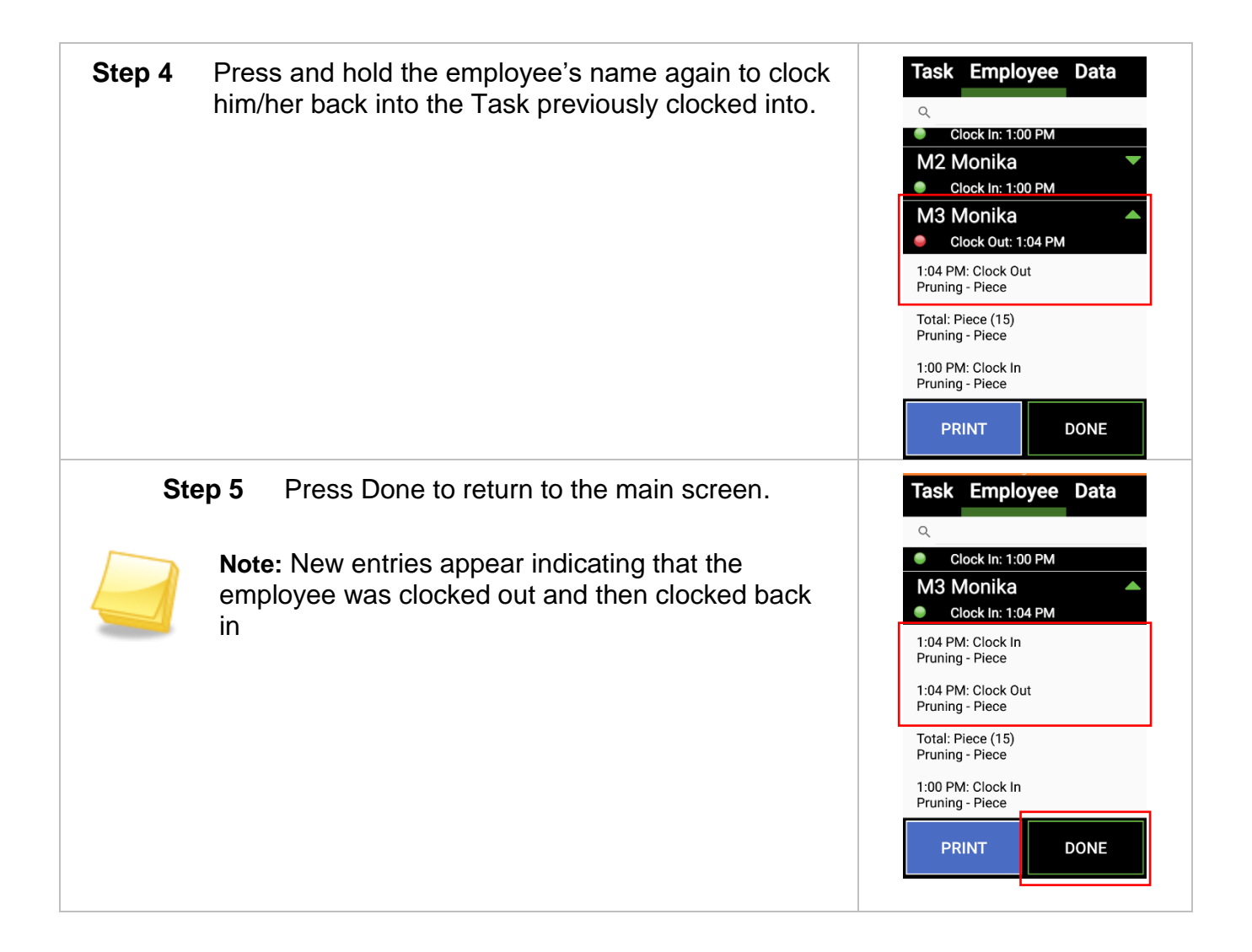

#### <span id="page-55-0"></span>*Notes*

The Note section allows a user to create notes out in the field, tag this note with a GPS location, and sync these notes up to the Customer Portal.

### <span id="page-55-1"></span>**Taking Notes**

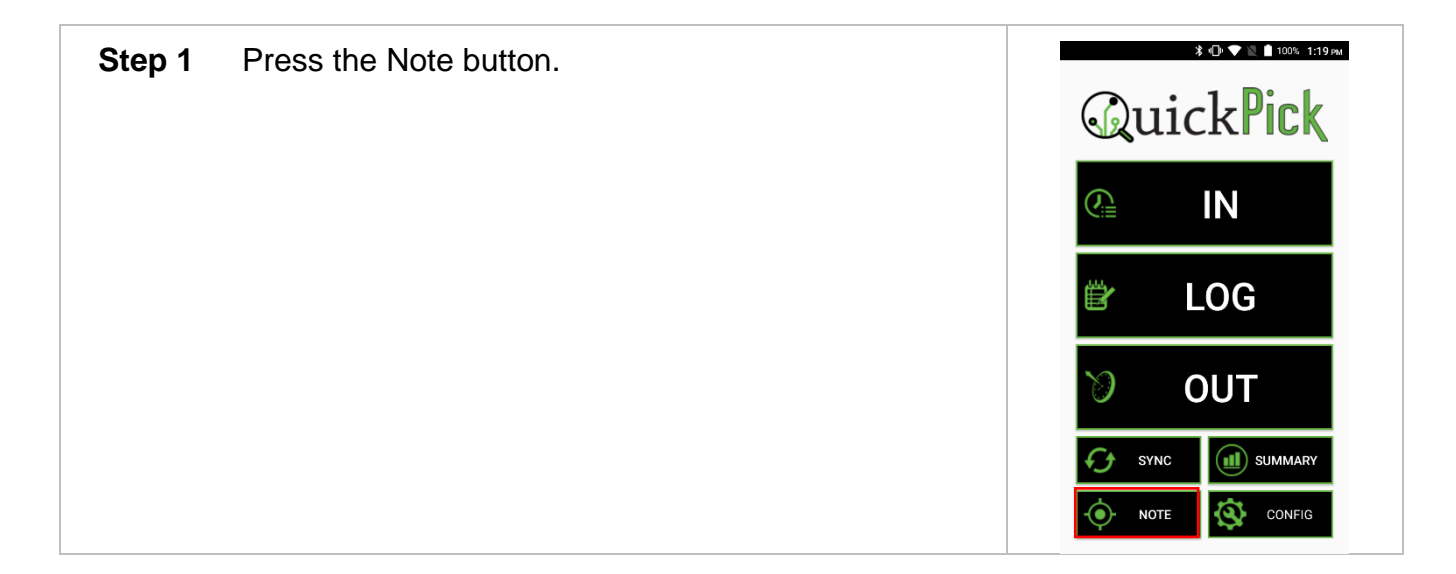

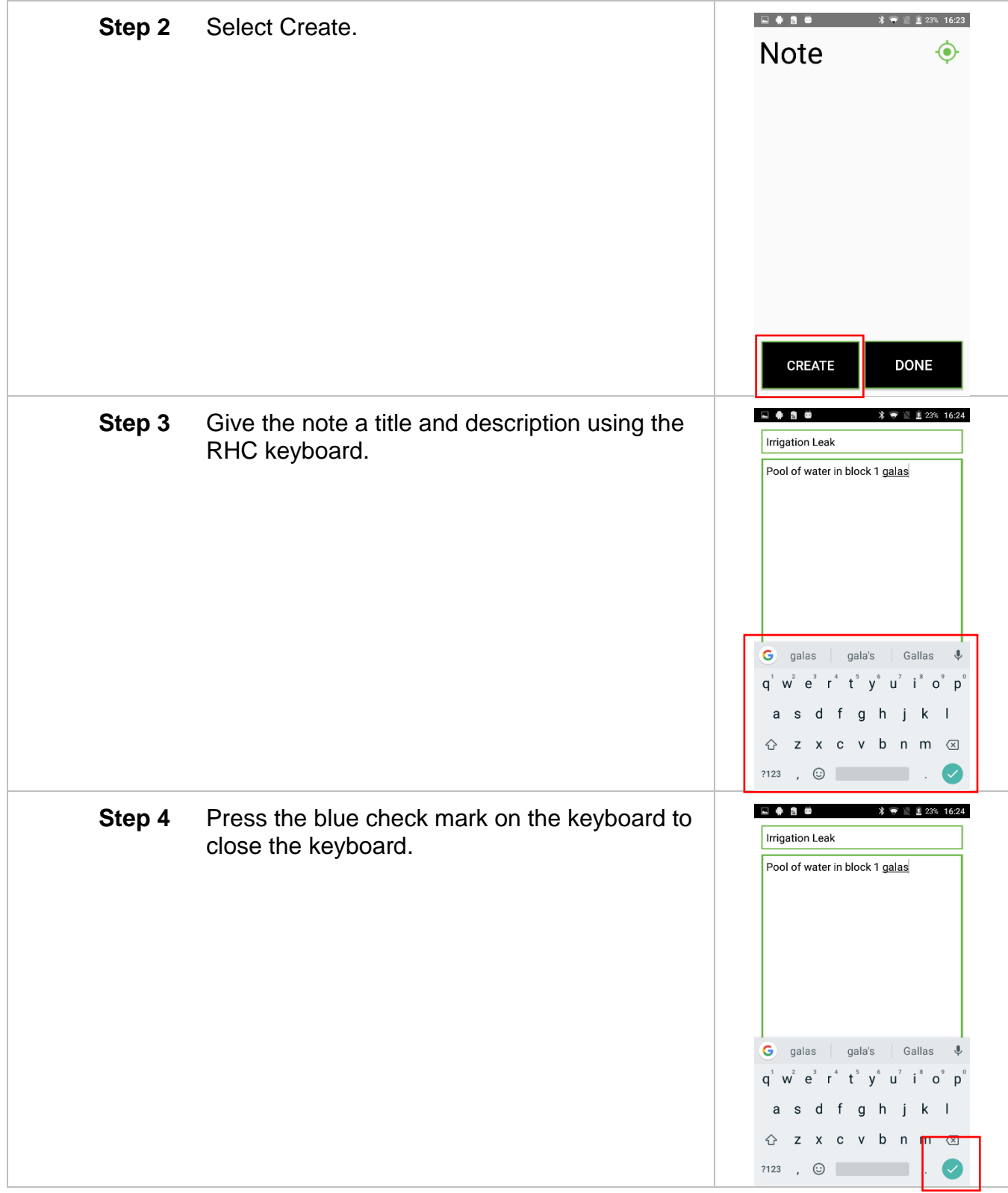

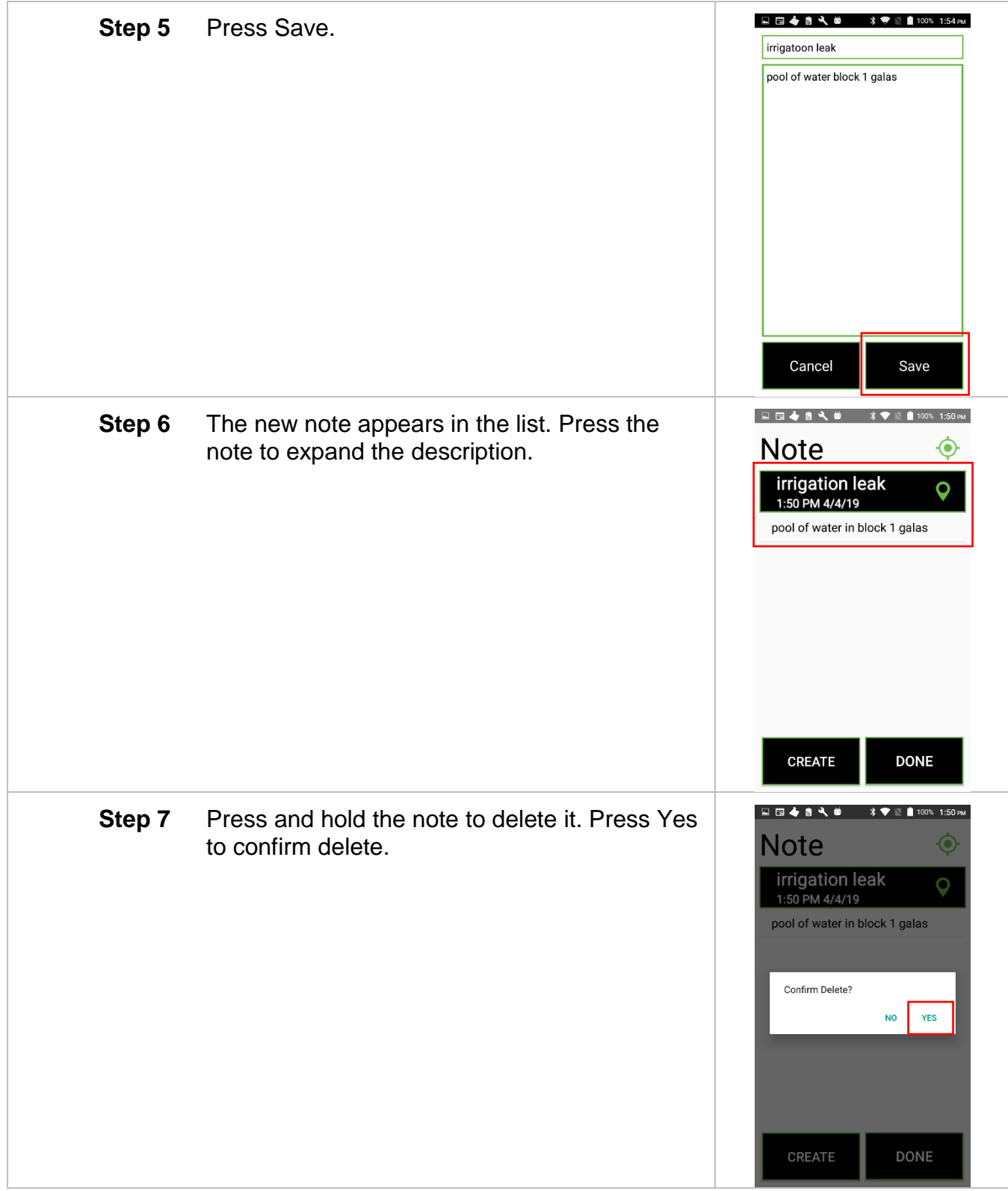

### <span id="page-58-0"></span>*Picker Receipts*

Clock in receipts contain the following information:

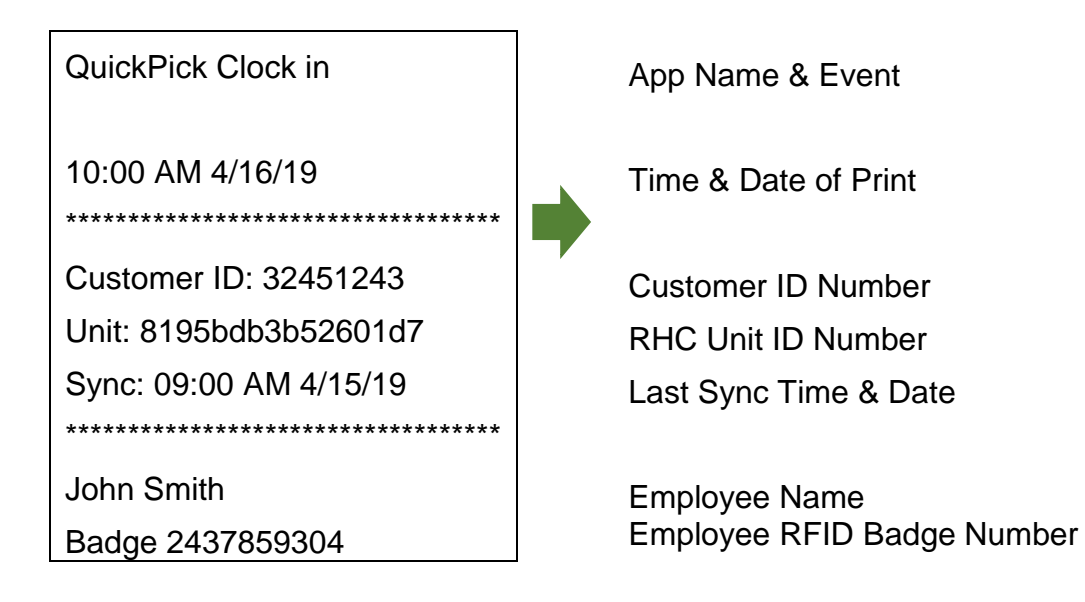

Log receipts contain the following information:

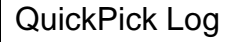

10:00 AM 4/16/19

Customer ID: 32451243

\*\*\*\*\*\*\*\*\*\*\*\*\*\*\*\*\*\*\*\*\*\*\*\*\*\*\*\*\*\*\*\*\*\*\*

Unit: 8195bdb3b52601d7

Sync: 09:00 AM 4/15/19 \*\*\*\*\*\*\*\*\*\*\*\*\*\*\*\*\*\*\*\*\*\*\*\*\*\*\*\*\*\*\*\*\*\*\*

John Smith Badge 2437859304

Apple Harvest 01d7 Total: 5

App Name & Event

Time & Date of Print

Customer ID Number RHC Unit ID Number Last Sync Time & Date

Employee Name Employee RFID Badge Number

Task Name Last 4 Digits of Unit ID Total Units for Task

Clock out receipts contain the following information:

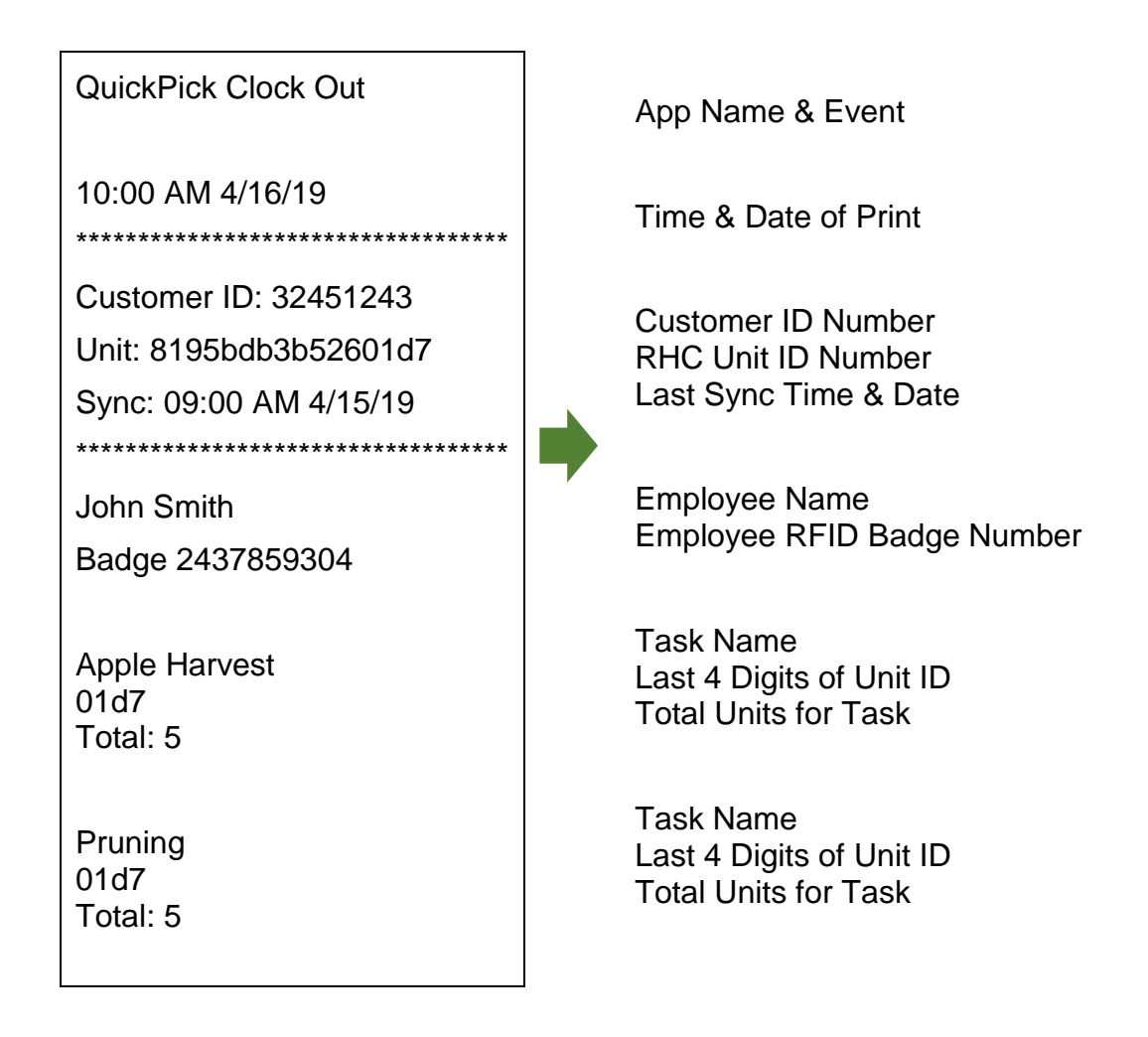

Summary receipts contain the following information:

#### QuickPick Summary

10:00 AM 4/16/19

Customer ID: 32451243 Unit: 8195bdb3b52601d7 Sync: 09:00 AM 4/15/19

\*\*\*\*\*\*\*\*\*\*\*\*\*\*\*\*\*\*\*\*\*\*\*\*\*\*\*\*\*\*\*\*\*\*\*

\*\*\*\*\*\*\*\*\*\*\*\*\*\*\*\*\*\*\*\*\*\*\*\*\*\*\*\*\*\*\*\*\*\*\*

John Smith

Badge 2437859304

Apple Harvest 01d7 Total: 5

Pruning 01d7 Total: 10

Clock out 8:49 PM Unit: 01d7 Apple Harvest

\*\*\*\*\*\*\*\*\*\*\*\*\*\*\*\*\*\*\*\*\*\*\*\*\*\*\*\*\*\*\*\*\*\*\*

Piece Apple Harvest 01d7 Total: 10

Clock in 8:00 AM Unit: 01d7 Apple Harvest

Piece Pruning 01d7 Total: 5

Clock in 7:35 AM Unit: 01d7 Pruning

App Name & Event

Time & Date of Print

Customer ID Number RHC Unit ID Number Last Sync Time & Date

Employee Name Employee RFID Badge Number

Task Name Last 4 Digits of Unit ID Total Units for Task

Task Name Last 4 Digits of Unit ID Total Units for Task

Clock out Event Last 4 Digits of Unit ID Task Name

Task Type Task Name Last 4 Digits of Unit ID Total Units for Task

Clock in Event Last 4 Digits of Unit ID Task Name

Task Type Task Name Last 4 Digits of Unit ID Total Units for Task

Clock in Event Last 4 Digits of Unit ID Task Name

### <span id="page-61-0"></span>*RHC Data Share*

Transfer data between RHCs using Wi-Fi direct transfer.

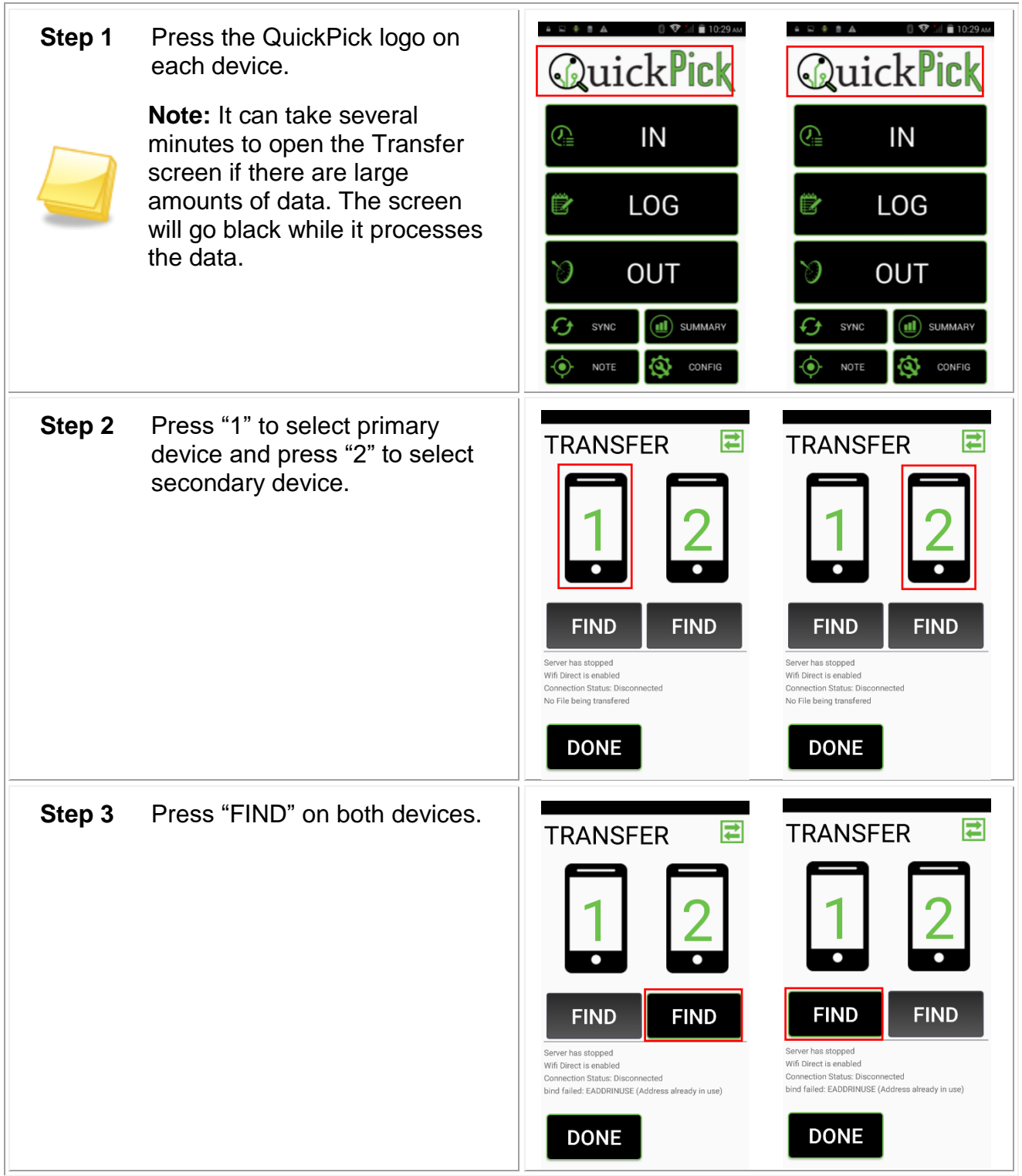

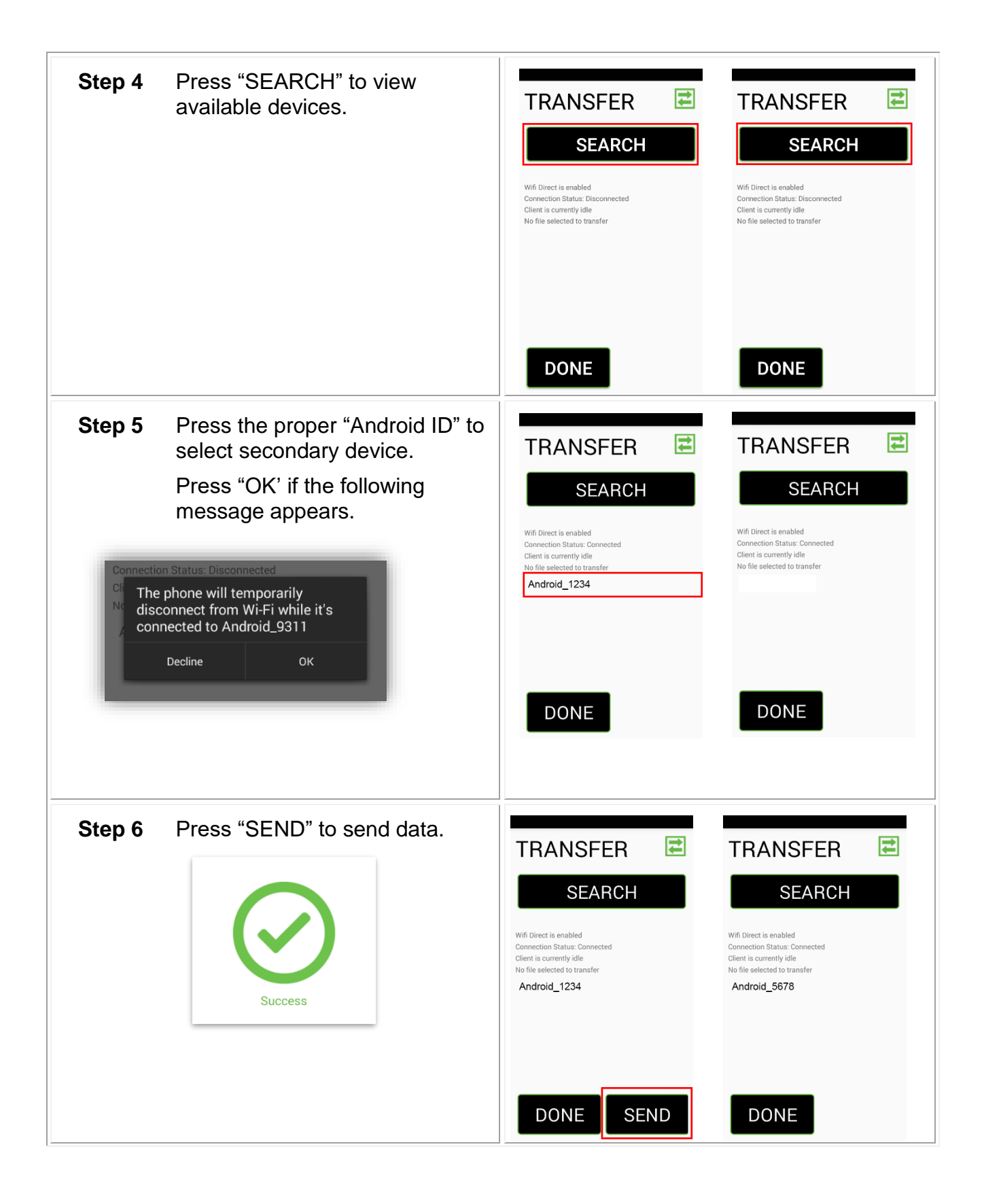

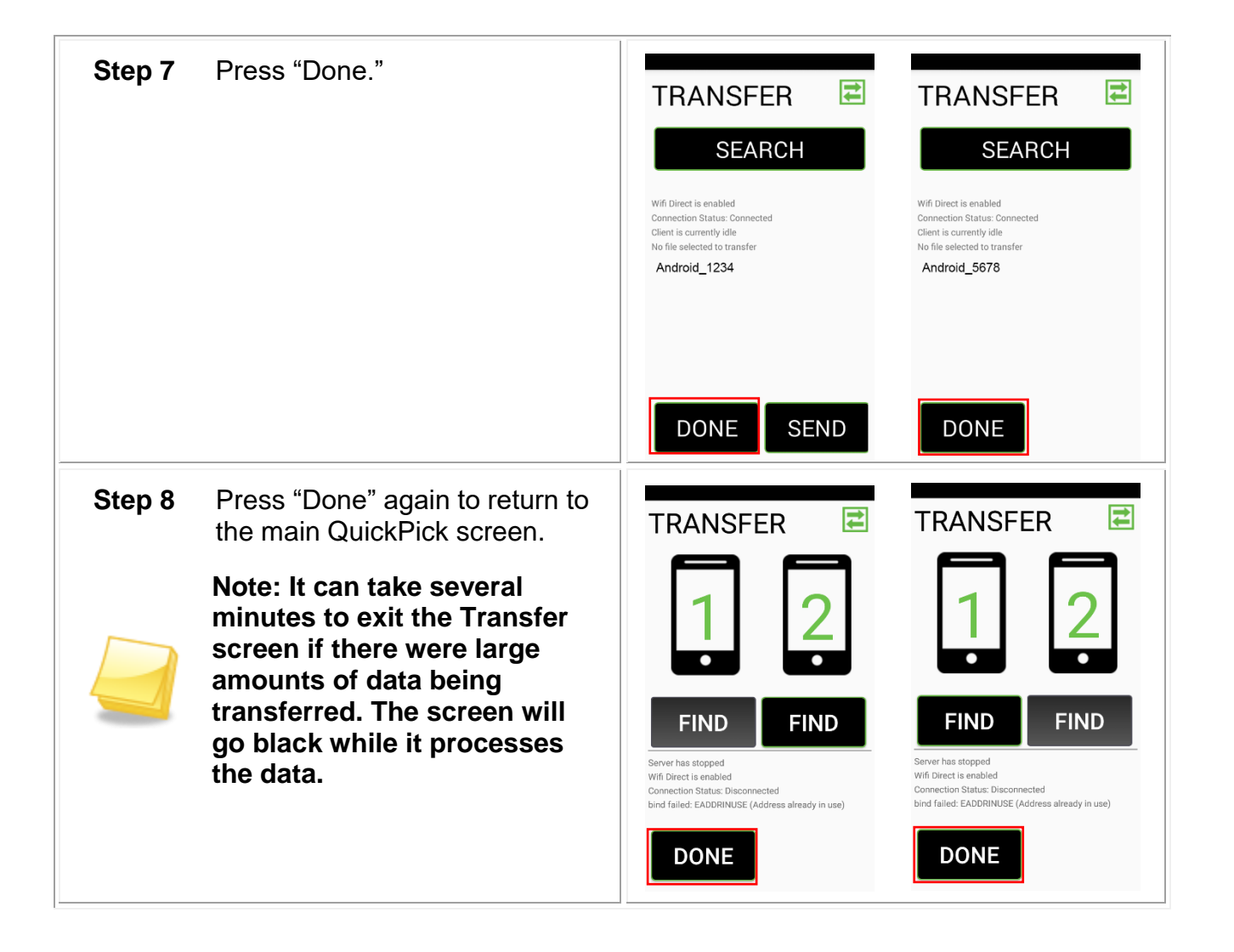